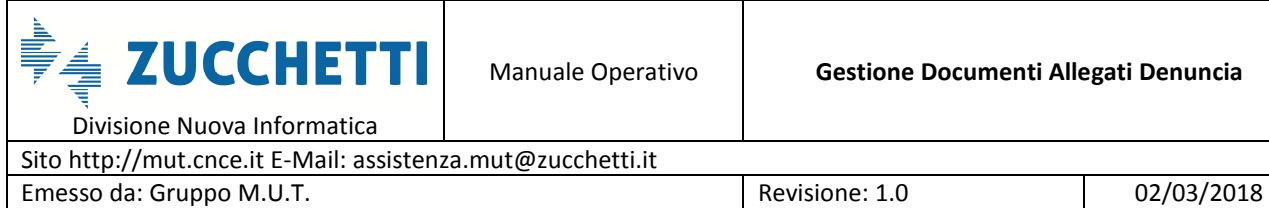

# Gestione dei documenti allegati alla denuncia

*Nuove funzionalità per il controllo e autorizzazione immissione dati in denuncia* 

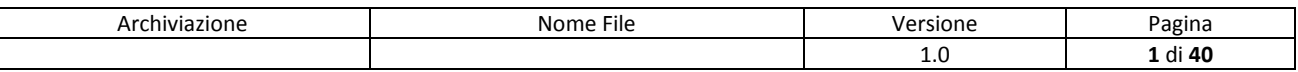

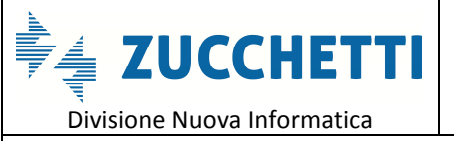

Sito http://mut.cnce.it E-Mail: assistenza.mut@zucchetti.it Emesso da: Gruppo M.U.T. (2/03/2018) Revisione: 1.0 02/03/2018

## **Sommario**

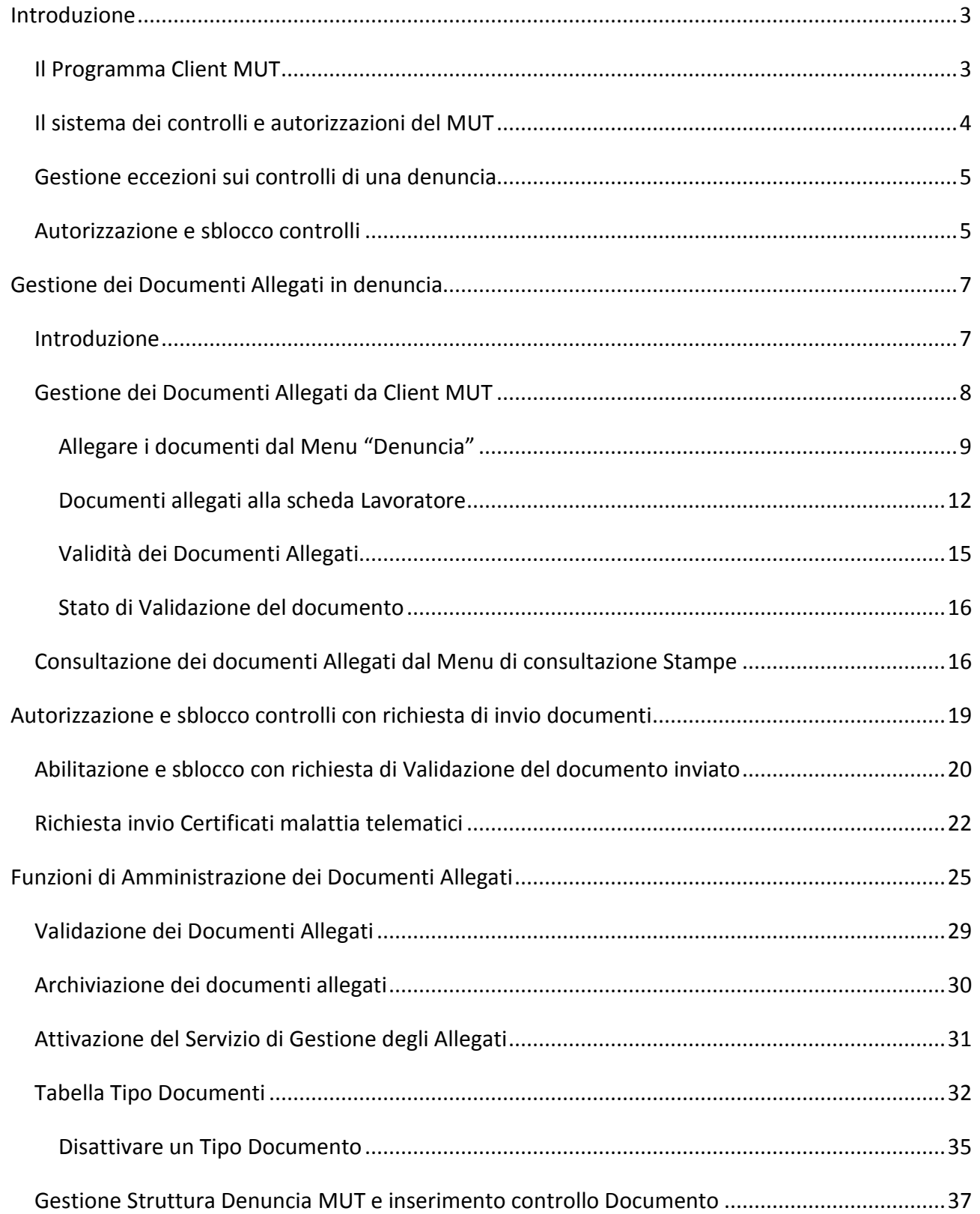

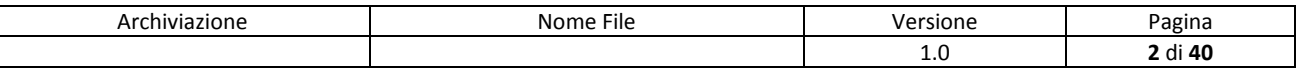

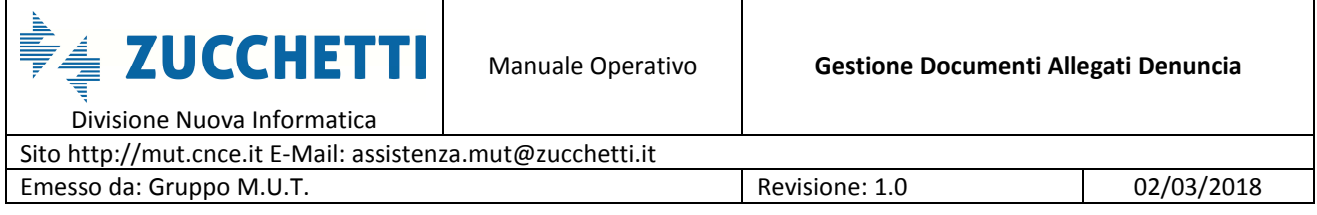

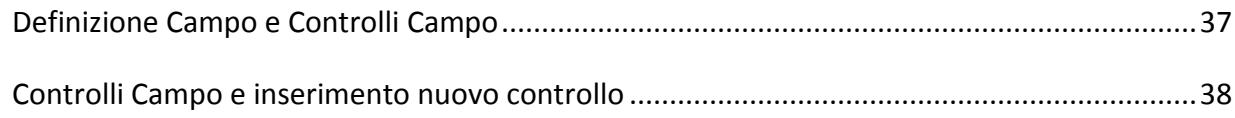

## **Introduzione**

Nella nuova versione e' stata introdotta nel M.U.T. la possibilità per la Cassa Edile di abilitare consulenti e imprese all'invio di documenti allegati alla Denuncia (certificati, modulistica, dichiarazioni, ecc.). I consulenti e le imprese potranno inserire direttamente dal Client in fase di compilazione della denuncia i documenti previsti (nei formati elettronici più diffusi pdf, jpg, png, ecc…) inviandoli al Server M.U.T. dove la Cassa Edile potrà consultarli tramite il sito di amministrazione.

E' possibile, tramite la configurazione di specifici controlli on-line, autorizzare l'immissione di alcune tipologie di ore a condizione che venga allegata la documentazione prevista (ad esempio abilitare le ore donazione sangue a condizione che venga fornito il relativo certificato). La Cassa Edile potrà quindi operare sul documento inviato accettandolo o respingendolo, definendone il periodo di validità (da data … a data) o allegando essa stessa un documento alla denuncia visualizzabile a sua volta dal Client: in caso di accettazione le caselle associate verrebbero così "sbloccate" all'utente per la compilazione e trasmissione della denuncia I documenti allegati verranno mantenuti dal sistema nel Server M.U.T. per un mese per poi essere automaticamente eliminati, per le Casse che desiderassero conservare tali documenti, Zucchetti ha realizzato l'integrazione tra M.U.T. e il prodotto di archiviazione elettronica Infinity DMS Entry in modo da permettere la memorizzazione definitiva con profilazione automatica dei documenti. I documenti così archiviati saranno fruibili on-line sia attraverso il portale DMS Entry che direttamente dalla gestione delle denunce del Server M.U.T.

#### **Il Programma Client MUT**

Il Modulo Unico Telematico (M.U.T.) è il servizio messo a disposizione dalla Commissione Nazionale delle Casse Edili per consentire la trasmissione delle denunce periodiche, tramite la rete

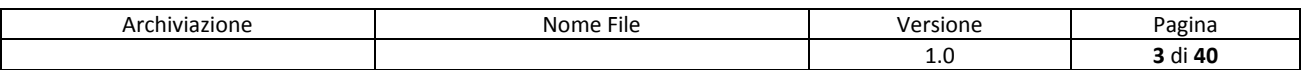

Internet, alle singole Casse Edili aderenti. L'accesso al M.U.T. è riservato alle aziende iscritte ed ai consulenti accreditati presso le Casse Edili.

Lo scopo del servizio MUT, Modulo Unico Telematico, è quello di consentire alle

aziende/consulenti la compilazione e la trasmissione delle denunce mensili tramite la rete internet.

Il client M.U.T consente la compilazione controllata della denuncia mensile da inoltrare alle singole

Casse Edili provinciali. Il software client è fornito alle aziende e loro consulenti dalle singole Casse

Edili e viene installato sul sistema informatico aziendale di ciascun utente.

Le regole di compilazione sono fornite *mensilmente* al client M.U.T, per ciascuna Cassa Edile, tramite un *unico server nazionale* (server M.U.T.). Le "regole di compilazione" comprendono:

- la struttura delle informazioni da richiedere per ciascuna Cassa Edile (elenco dei campi da compilare, formati, obbligatorietà, etc.);
- i controlli ed i conteggi che il client deve eseguire sui dati forniti dall'utente (limiti e valori ammessi su ciascun campo, congruità delle ore e degli importi forniti, conteggi dei totali contributivi, etc.);
- i dati eventualmente presenti nel sistema informativo della Cassa Edile relativamente a ciascuna impresa (elenco dei lavoratori e dei cantieri in essere, percentuali contributive specifiche, etc.).

Obiettivo del sistema M.U.T. è di fornire a tutti gli utenti, direttamente o tramite i loro software gestionali, un'*unica* interfaccia ed un *unico* standard di comunicazione, valido su tutto il territorio e per tutte le Casse Edili del Sistema Nazionale aderenti al M.U.T..

*Questo non comporta che le regole di compilazione siano uguali per tutte le Casse Edili*, ma significa invece che, il MUT si fa carico delle differenze che esistono tra le varie regole, presentando un'interfaccia univoca verso gli utenti ed i loro software gestionali.

#### **Il sistema dei controlli e autorizzazioni del MUT**

Il sistema dei controlli e delle regole di compilazione della denuncia mensile è predisposta e aggiornata dal gruppo di assistenza MUT in accordo con le Casse Edili o in base a nuove disposizioni e/o comunicati emanati dalla CNCE. Negli ultimi periodi si assiste ad una sempre

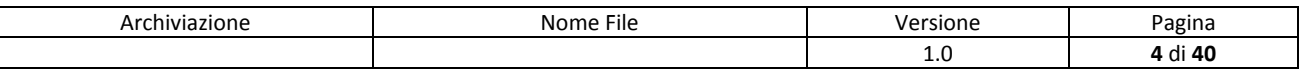

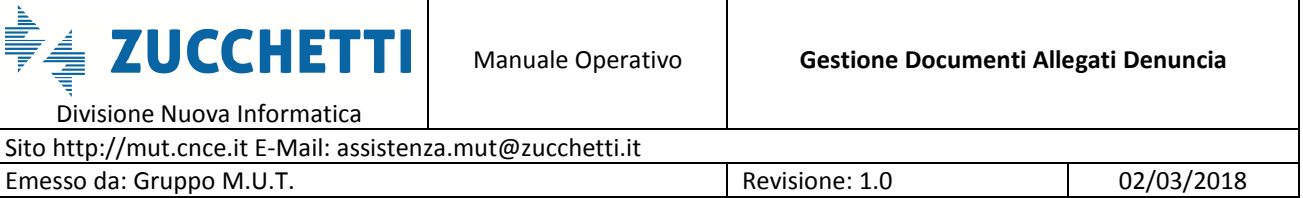

maggior richiesta di controllo nei dati inseriti dagli utenti (ditte e consulenti) sia per garantirne la qualità dei dati immessi sia per limitare errori di calcolo nelle ore e importi compilati. Necessita diffusa è quella di monitorare l'utilizzo improprio di istituti previsti (Ore di Cassa Integrazione, Ore Congedi vari, Aspettativa, permessi di varia natura, Ferie ecc...) autorizzando esplicitamente la compilazione di determinate caselle in denuncia.

A tale scopo, oltre ad aver nel tempo affinato e incrementato i controlli presenti nel MUT anche sulla base di uno scambio con i Gestionali delle Casse Edili di "contatori" annuali o dei limiti consentiti per alcune tipologie di Ore di assenza, nella nuova versione di gestione del Sito di Amministrazione MUT rilasciata nel 2016, si è introdotta la Gestione delle "**Eccezione ai controlli**". Le Casse Edili quindi hanno a disposizione uno strumento che consente di "sbloccare" l'immissione dei dati in presenza di "Errori Bloccanti", sulla singola denuncia e/o per il singolo lavoratore, a seguito di una valutazione e autorizzazione da parte della Cassa Edile.

#### **Gestione eccezioni sui controlli di una denuncia**

La Gestione delle Eccezioni consente una maggiore "interattività tra la Cassa Edile e le Imprese/Consulenti durante la fase di compilazione di una denuncia dando la possibilità alla Cassa Edile di "personalizzare" l'esito o l'applicabilità (esclusione) dei singoli controlli, variandoli ad esempio da Bloccante ad Avviso o escludendoli, in modo selettivo per una data ditta (codice ditta) e/o singolo Lavoratore dell'impresa, per un intervallo (periodo di validità della modifica) specificato di denuncia.

#### **Autorizzazione e sblocco controlli**

L'autorizzazione alla compilazione di alcune tipologie di dati e al superamento dei relativi blocchi normalmente previsti, avviene generalmente in seguito alla valutazione da parte del personale della Cassa Edile **della documentazione inviata dal consulente/impresa** comprovante la richiesta di inserimento della tipologia del dato in oggetto (Congedi, CIG, Aspettativa, Permessi …).

Dopo l'acquisizione della documentazione la Cassa Edile può abilitare l'immissione del dato tramite la **Gestione delle Eccezione ai controlli**, o inviare una **Denuncia in modifica** con i

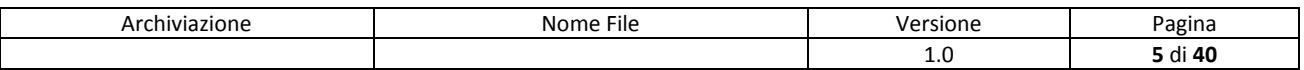

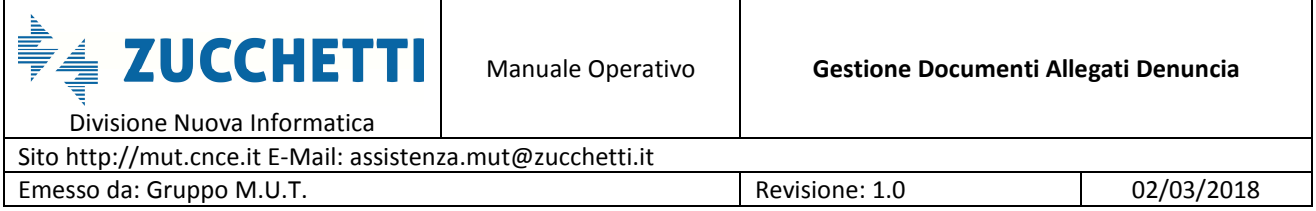

contatori/limiti aggiornati in modo da superare i controlli e blocchi standard previsti. Si veda il manuale di Amministrazione **Integrazione\_MUT\_CE\_2015\_11.pdf**.

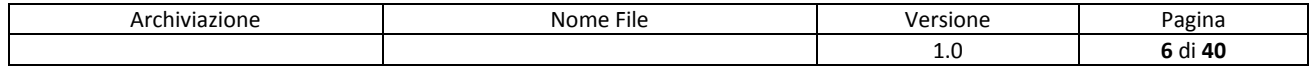

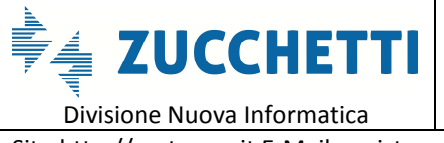

## **Gestione dei Documenti Allegati in denuncia**

#### **Introduzione**

Dalla nuova versione 2.3.7-2.3.8 del programma di compilazione delle denunce Client MUT rilasciato a Giugno 2017 , è stata introdotta la possibilità (previa abilitazione della Funzionalità a livello di Cassa Edile) per il compilatore della denuncia (ditta o consulente) di "inviare" dei "file" di **documenti allegati alla Denuncia e/o alla Scheda del singolo Lavoratore** in compilazione.

La Tipologia dei Documenti ed "estensioni" ammesse (.pdf, .jpg, .png ecc…) è definita da un Tabella specifica per ogni Cassa Edile, come nel seguente esempio.

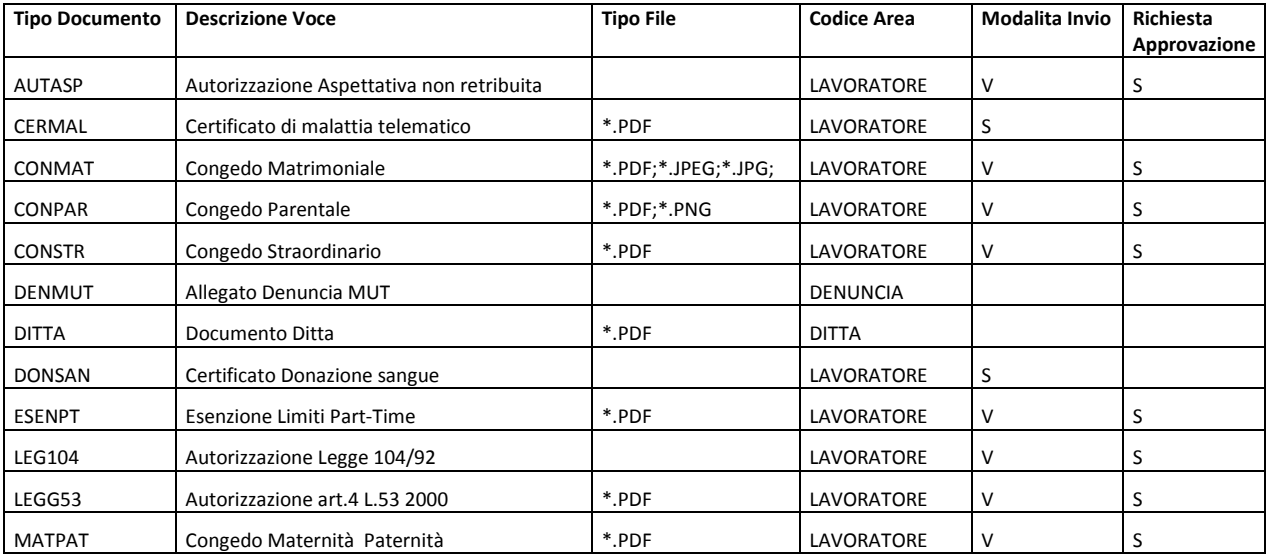

Ogni tipologia di Documento, oltre al Codice identificativo, la descrizione, il Tipo di estensione del file da inviare ammessa, prevede un codice Area di Riferimento (Documento Ditta, Documento Denuncia o Documento Lavoratore), una modalità di Invio/Validità (S=Valido per la denuncia in oggetto, V=Valido per un periodo di Validità da data a Data che può comprendere un periodo di più denunce), e se è Richiesta l'Approvazione del documento da parte della Cassa Edile.

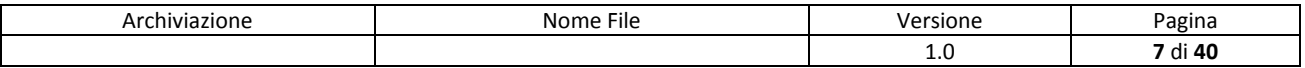

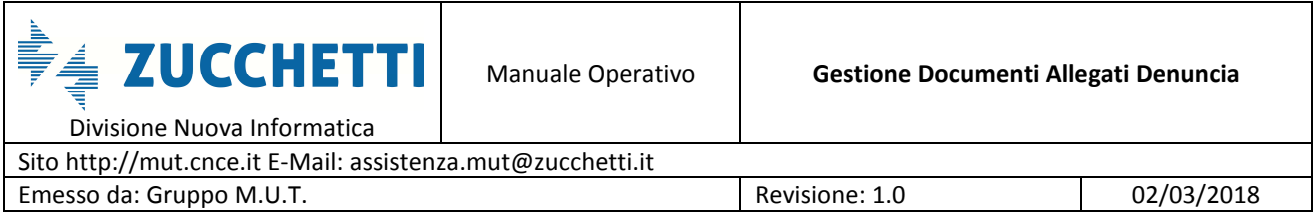

La Gestione dei Documenti Allegati ha le seguenti finalità e funzionalità:

- 1) Inviare come allegati della denuncia direttamente dal Client la documentazione richiesta dalla Cassa Edile (autorizzazioni, richieste, certificati …). A seguito dell'invio di tale documentazione la Cassa Edile può per esempio autorizzare col sistema delle Eccezioni ai Controlli l'immissione di alcune tipologie di Ore.
- 2) Collegare direttamente tramite la configurazione di controlli on-line la compilazione di specifiche caselle (ad esempio per le varie tipologie di Ore, Esenzioni Part-time, Certificati Medici, …) all' invio ed eventualmente alla Validazione di specifici Tipologie di Documenti per il Tipo di Ore o dato inserito.

In entrambi i casi l'utente compilatore può allegare alla denuncia uno o più documenti relativi alla Ditta o al singolo Lavoratore inviando i File direttamente al "Server MUT" tramite specifiche funzionalità del Client MUT.

I file dei documenti inviati come allegati alla denuncia sono consultabili da parte della Cassa Edile dal sito di Amministrazione contestualmente all'invio. La Cassa Edile oltre a consultare e scaricare la documentazione allegata può operare sul documento : **accettando o respingendo il document**o, **definirne il periodo di validità** (da data … a data) o inserire delle **annotazion**i. Può inoltre allegare essa stessa un documento alla denuncia.

Di seguito verranno illustrate le principali funzionalità lato "Client" (ditta/consulente) e lato "Server" (Cassa Edile).

#### **Gestione dei Documenti Allegati da Client MUT**

Dal programma di compilazione delle Denunce "Client MUT" operativamente vi sono due punti dal quale è possibile Allegare dei documenti alla Denuncia:

- 1) Allegare i documenti dal Menu "Denuncia"
- 2) Allegare i documenti dalla "Scheda Lavoratore"

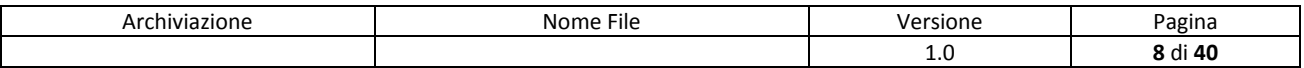

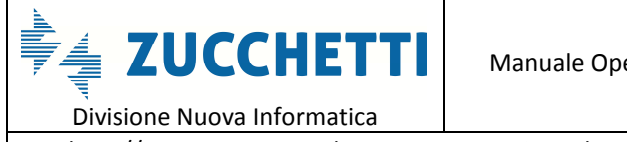

Sito http://mut.cnce.it E-Mail: assistenza.mut@zucchetti.it Emesso da: Gruppo M.U.T. Charles Controller and Revisione: 1.0 02/03/2018

#### **Allegare i documenti dal Menu "Denuncia"**

Dal menu Denuncia la voce "**Allega Documento alla Denuncia**" è possibile selezionare il Tipo di Documento e successivamente il file del Documento, prelevandolo dal proprio sistema, da inviare al server MUT.

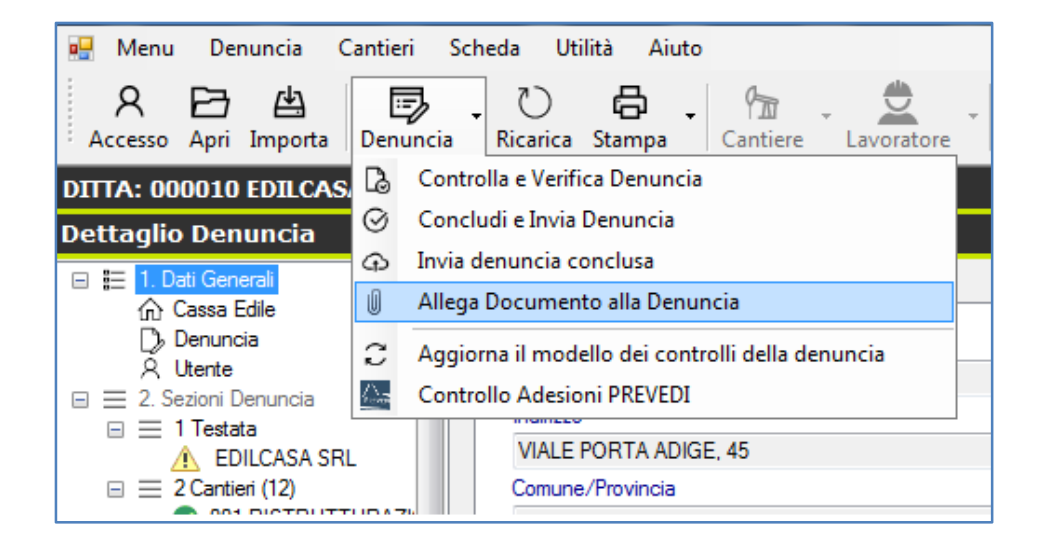

In prima battuta il programma chiede la Scelta del Tipo di documento da allegare e

successivamente si apre la ricerca del file "fisico" (nei formati ammessi .pdf, .jpeg, … ) da inviare e associare al Tipo di Documento scelto.

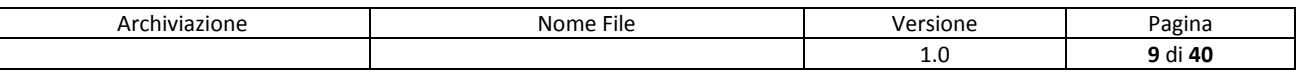

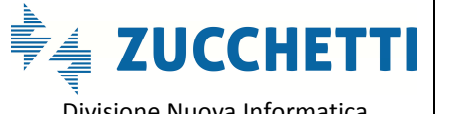

Divisione Nuova Informatica

Sito http://mut.cnce.it E-Mail: assistenza.mut@zucchetti.it

Emesso da: Gruppo M.U.T. (2/03/2018) Revisione: 1.0 02/03/2018

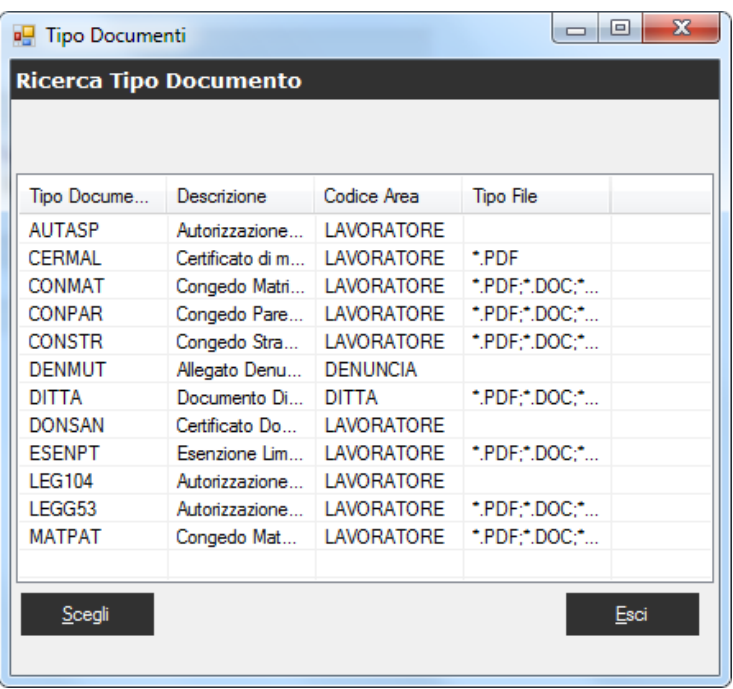

#### Scelta file da allegare/inviare

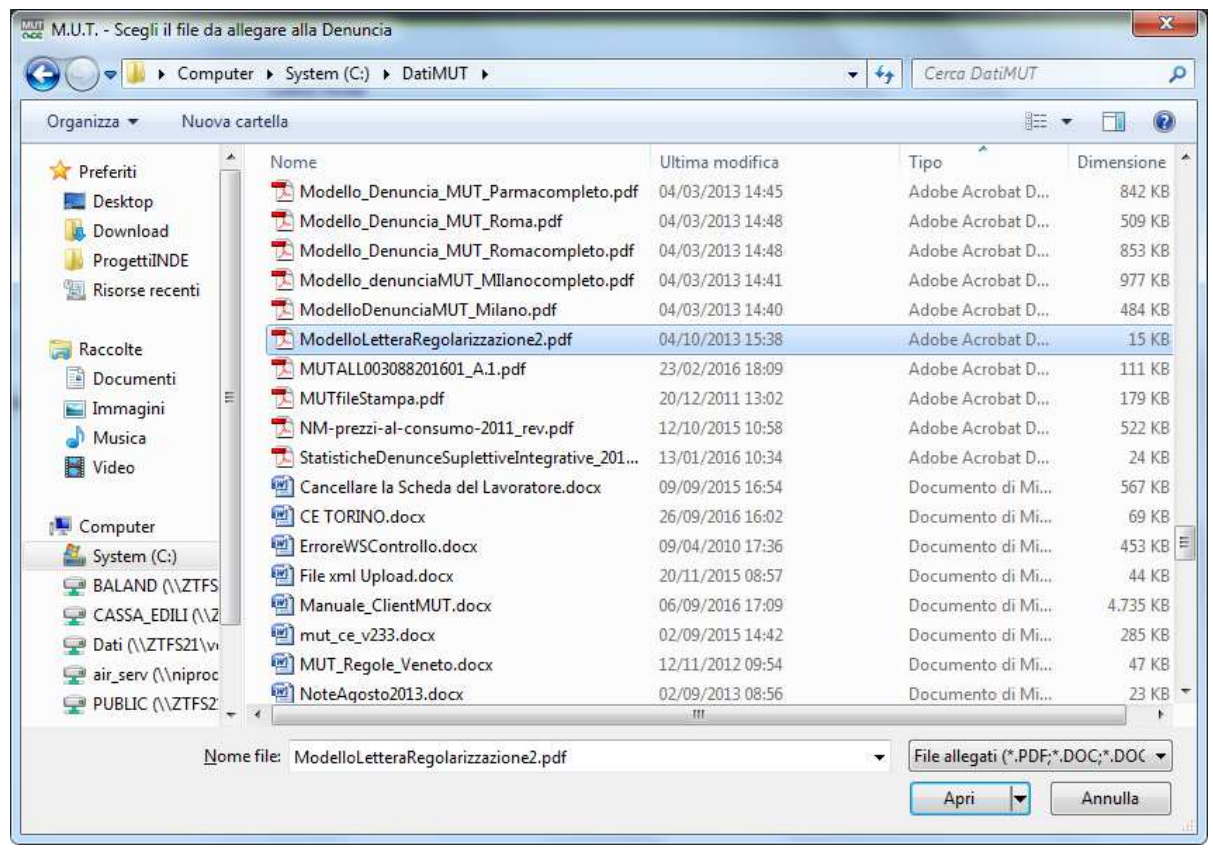

*Nota: è stato posto un limite di 2 mb alla dimensione del file che possibile inviare.* 

Una volta confermata la scelta, il file viene inviato al Server MUT come allegato alla denuncia.

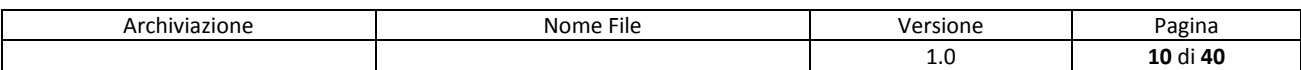

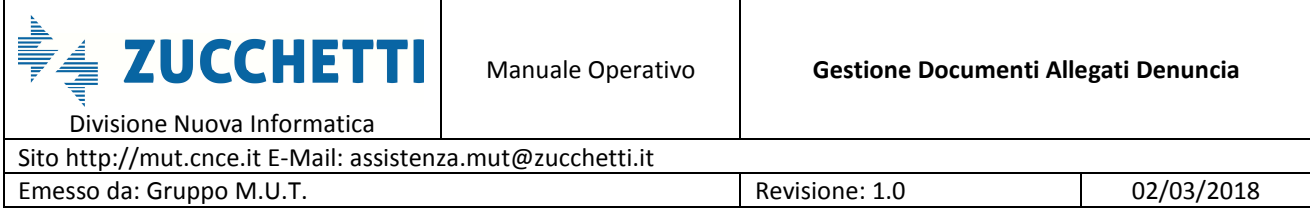

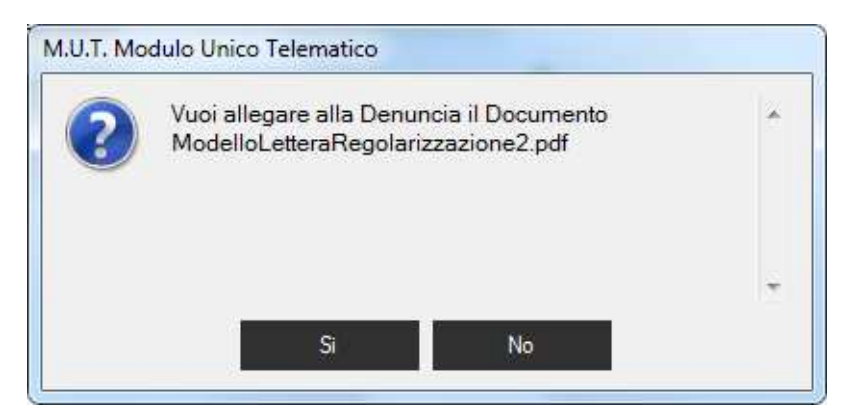

Dalla Visualizzazione dell'elenco "**Stampe e documenti allegati**" alla denuncia, il documento

appena inviato appare nella lista delle Stampe e Documenti allegati.

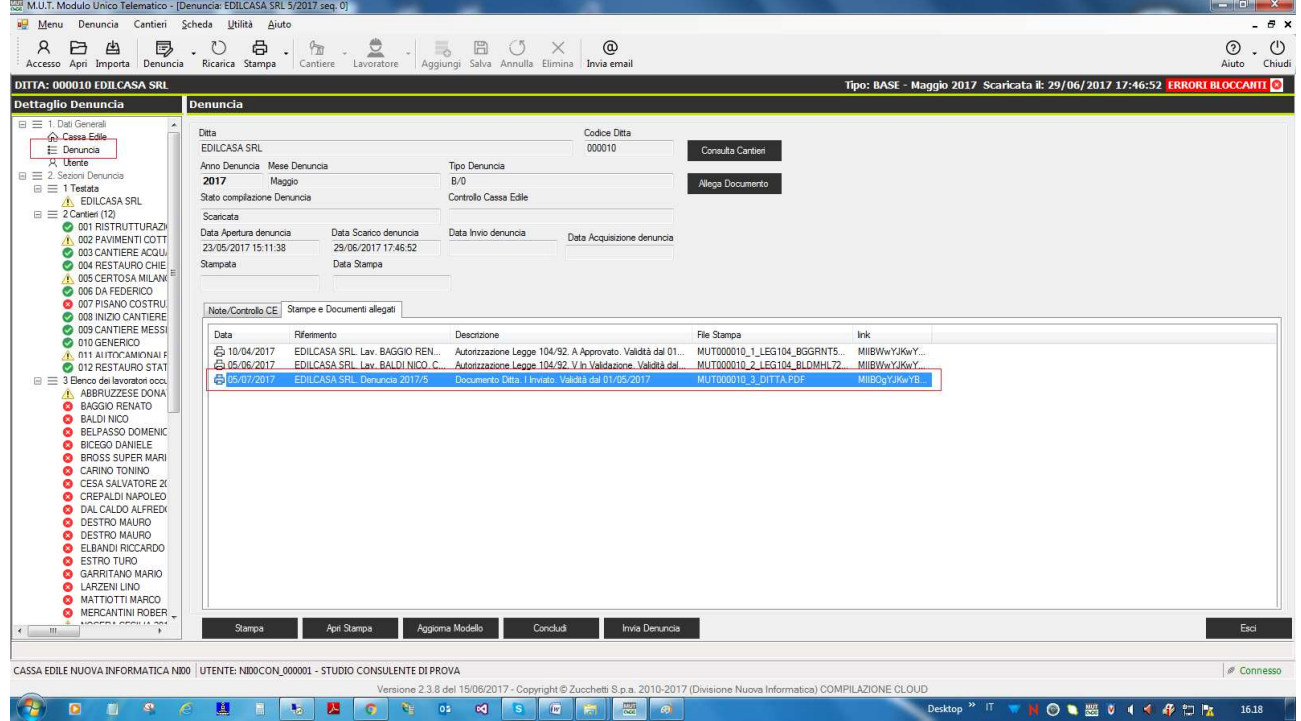

*Nota: Anche dalla visualizzazione dei dati Generali della Denuncia è possibile tramite il tasto "Allega Documento" inviare documenti allegati alla denuncia.* 

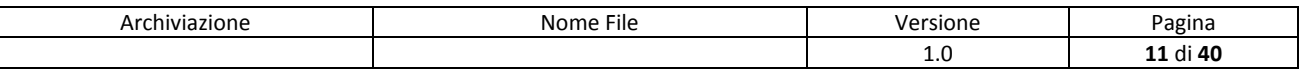

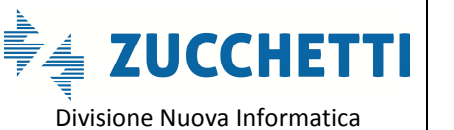

Sito http://mut.cnce.it E-Mail: assistenza.mut@zucchetti.it Emesso da: Gruppo M.U.T. Charles Controller Material Revisione: 1.0 02/03/2018

#### **Documenti allegati alla scheda Lavoratore**

La necessità di allegare documenti alla denuncia è richiesta in particolare per i Lavoratori, verso i quali le Casse Edili sempre più frequentemente richiedono specifica documentazione al fine di autorizzare/convalidare la compilazione di Ore relative a particolari istituti contrattuali ( CIG, Congedi, Aspettativa non retribuiti, Permessi …).

A tale scopo la funzione di invio di un documento allegato al Lavoratore è stata inserita nel Menu "Lavoratore" della Scheda Lavoratore come illustrato nella figura seguente.

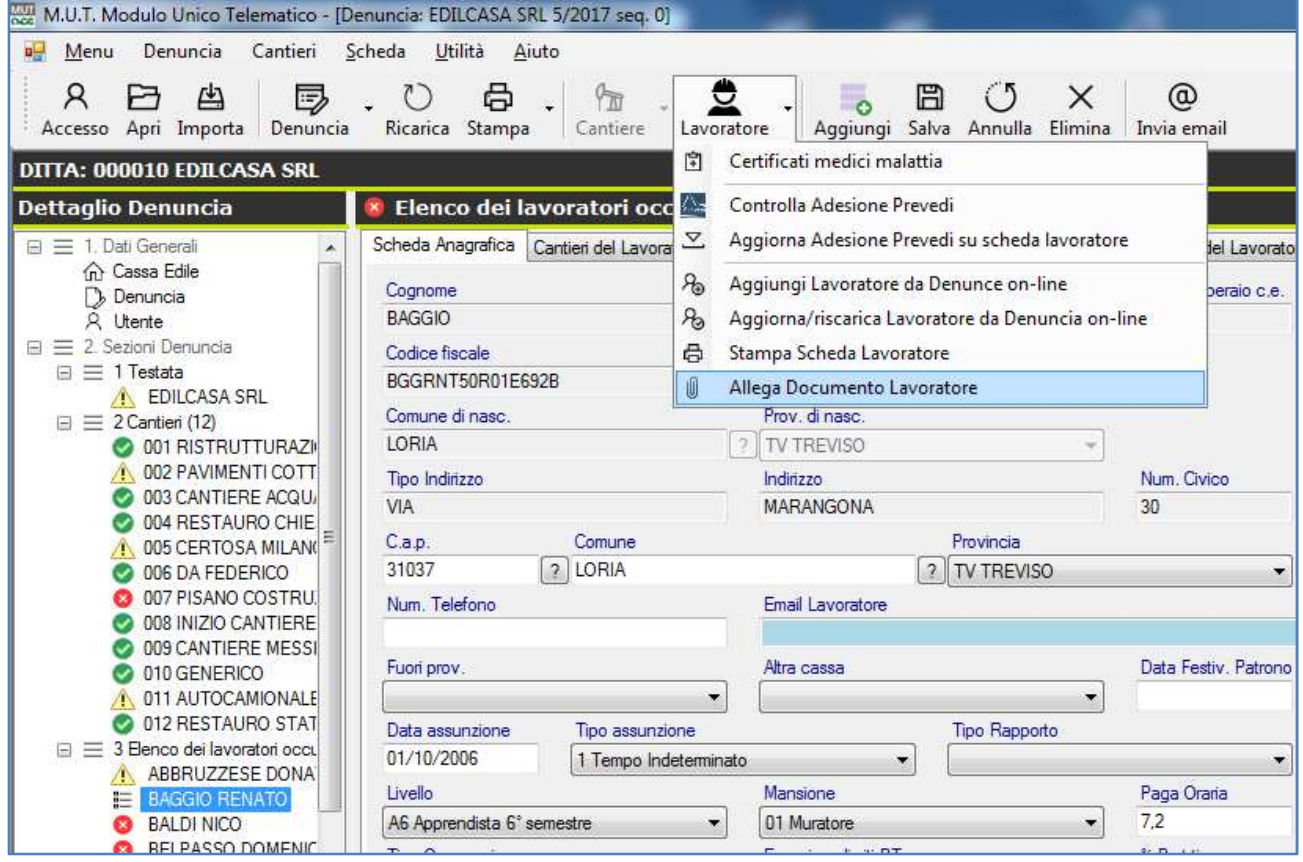

In primo luogo viene richiesta la Scelta Tipo Documento "Lavoratore" da allegare e successivamente la selezione dal proprio sistema del file "fisico" del documento da inviare come allegato.

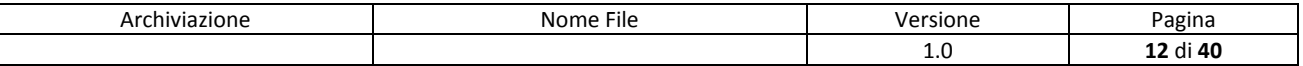

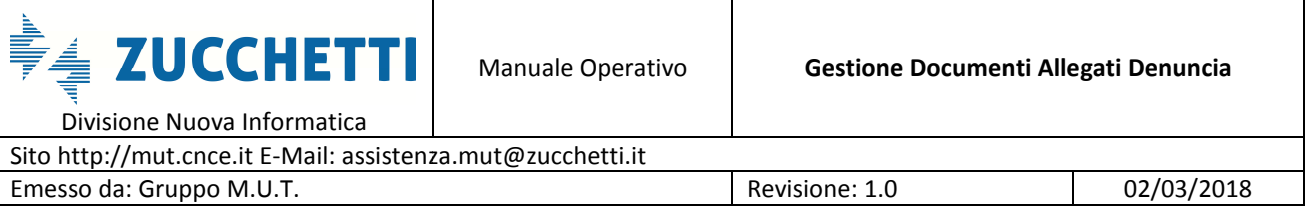

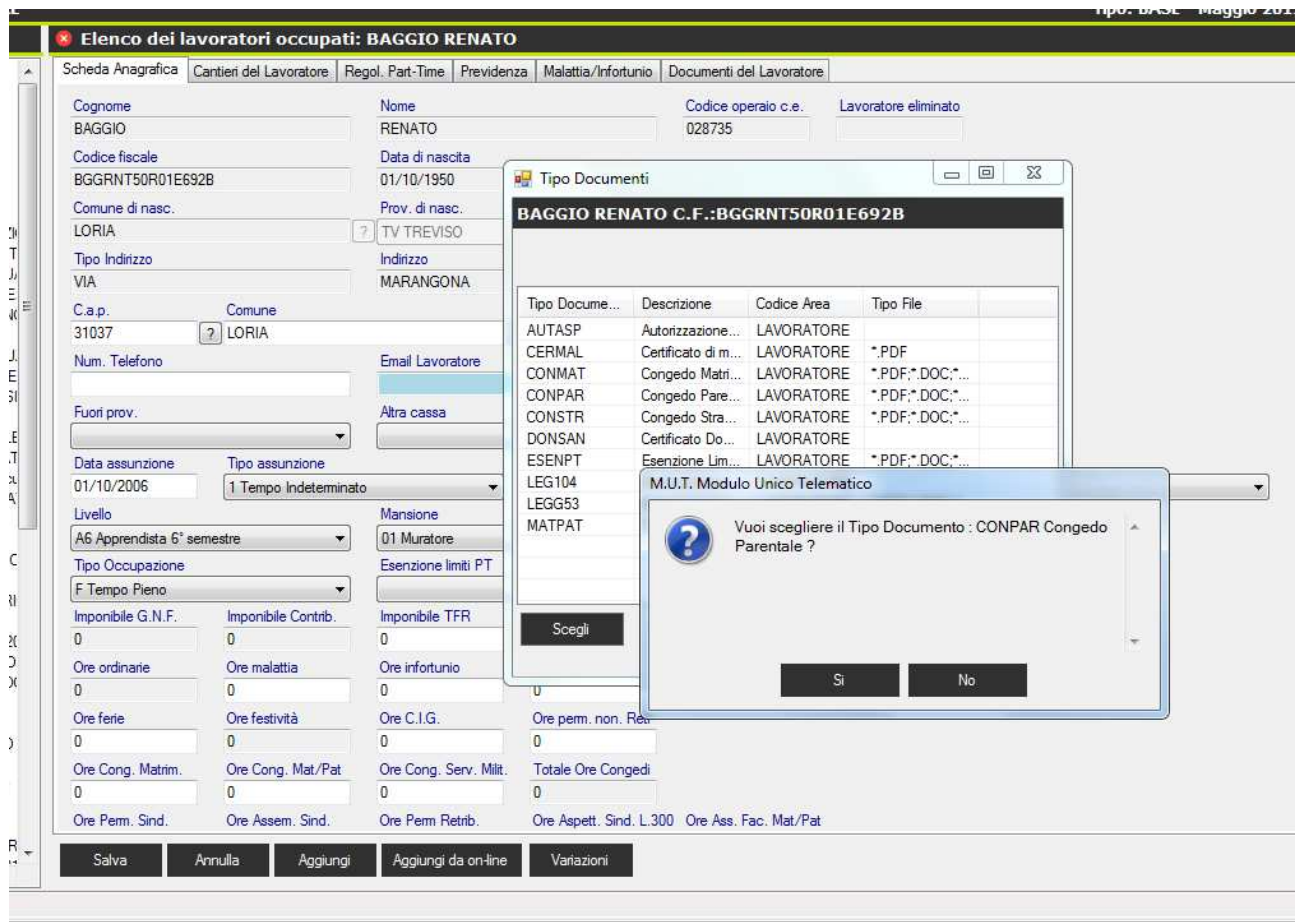

#### Scelta del file

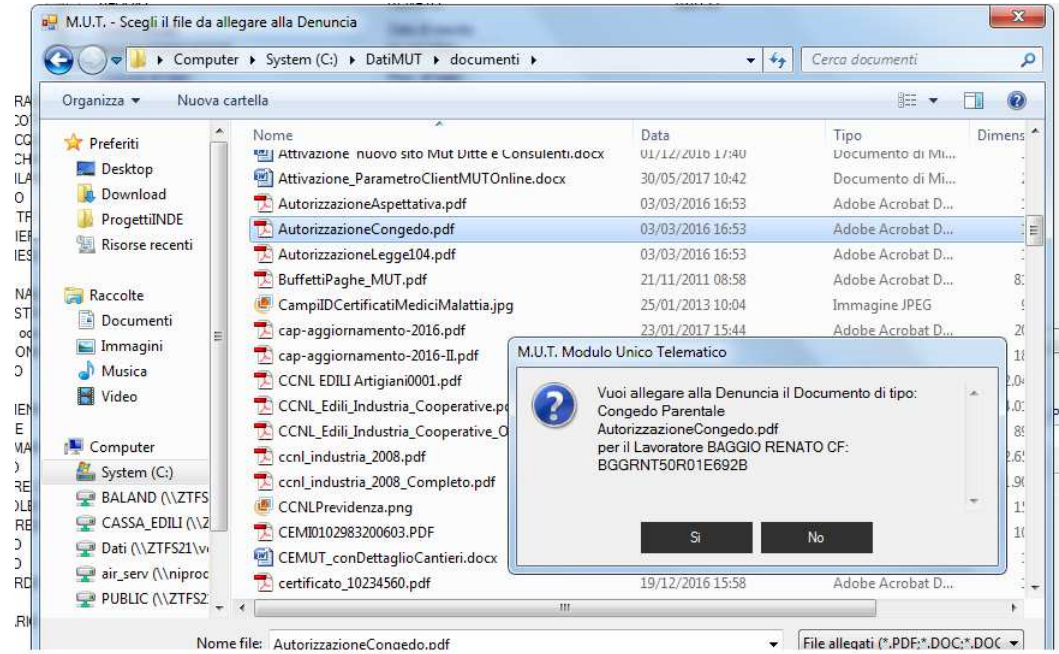

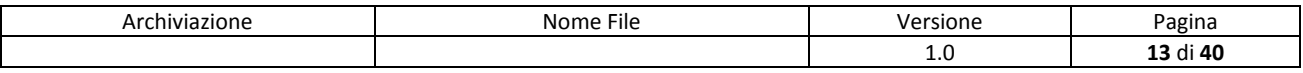

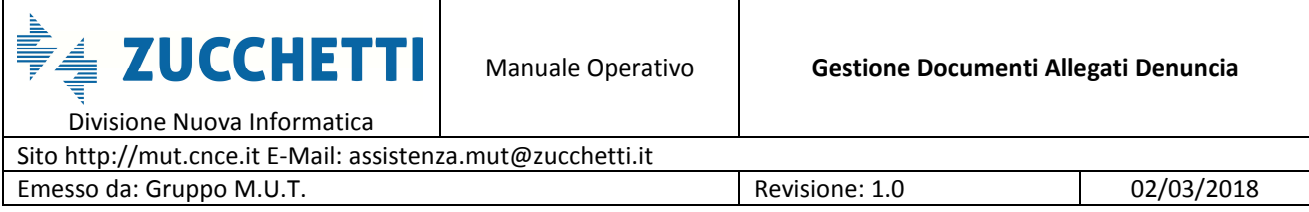

Una volta inviato il file al Server MUT si riceve il messaggio di conferma del documento allegato.

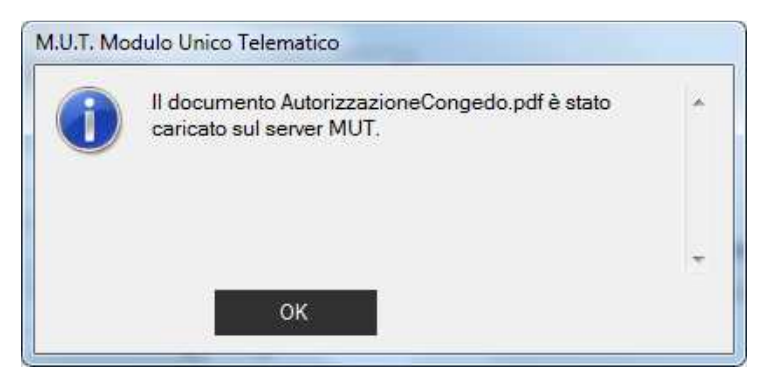

La Scheda del Lavoratore presenta una nuova sottosezione "Documenti del Lavoratore" che elenca i documenti allegati al Lavoratore e validi nel periodo di denuncia.

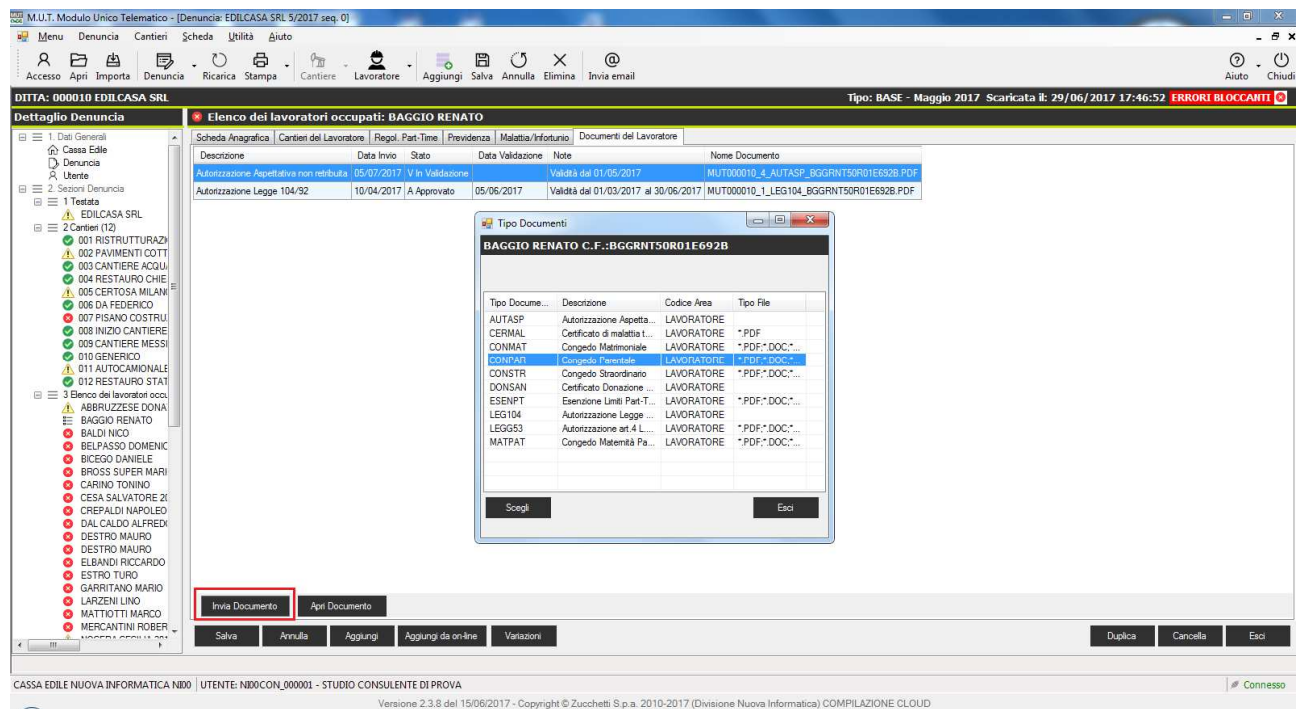

Anche dalla sottosezione è possibile Allegare un documento tramite il pulsante

Invia Documento

. La funzionalità è del tutto equivalente all'invio di un allegato tramite la funzione del Menu Lavoratore/Allega Documento Lavoratore vista precedentemente.

Sempre dallo stesso elenco è possibile "Aprire e visualizzare" il documento allegato, agendo con

un doppio click sulla riga selezionata o dal tasto . Apri Documento

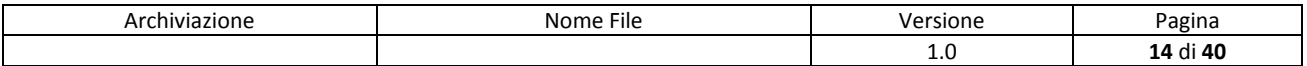

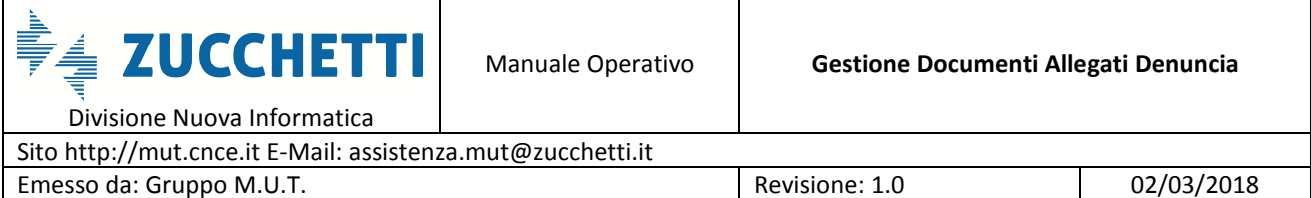

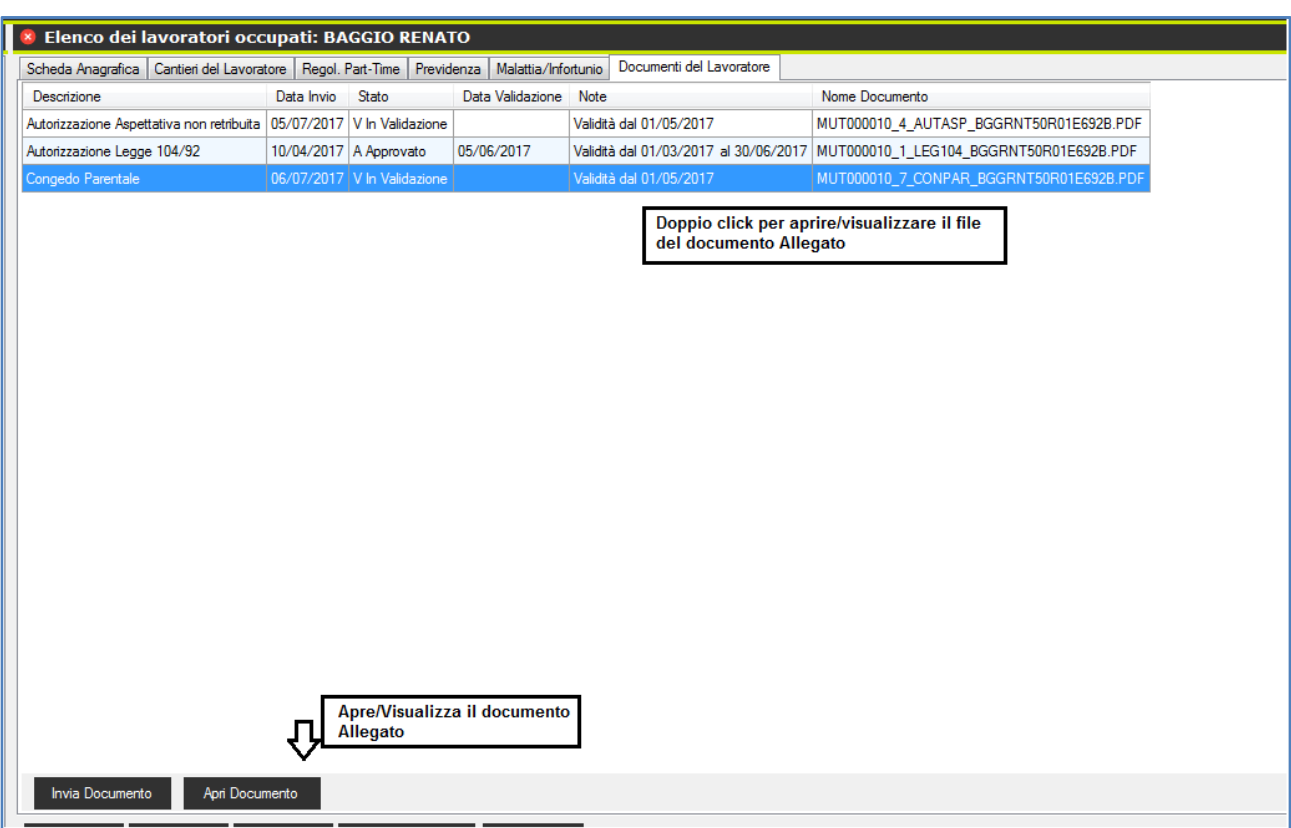

#### **Validità dei Documenti Allegati**

I documenti allegati hanno due tipologie di Validità in base a quanto definito nella Tabella Documenti:

- 1. Validità per la singola denuncia
- 2. Validità per un periodo definito da una "data di inizio validità" e "data di fine validità" anche superiore o inferiore ad una singola denuncia.

Nel caso di una tipologia di documento con validità "variabile" il periodo di validità da … a è definito dalla Cassa Edile sul singolo documento allegato dalle funzioni di Amministrazione illustrate più avanti.

Al momento dell'invio del documento allegato dal parte del consulente viene impostata automaticamente una Data di inizio validità uguale alla Data di inizio del mese di denuncia in

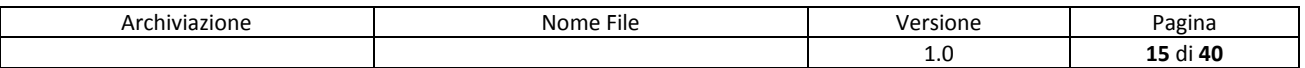

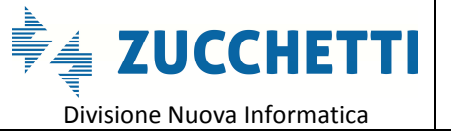

oggetto mentre la Data di Fine Validità non viene impostata.

#### **Stato di Validazione del documento**

Un documento allegato può assumere i seguenti stati a seconda che sia prevista o meno la Validazione:

- I= Inviato (è lo stato iniziale del documento inviato)
- V= In Validazione (il documento richiede la Validazione da parte della Cassa Edile)
- A= Approvato (il documento è stato Approvato dalla Cassa Edile)
- R= Respinto (il documento è stato Respinto e non convalidato dalla Cassa Edile)
- X= Annullato (il documento è stato Annullato dalla Cassa Edile)

Gli stati I, V, R e X consentono il reinvio di un nuovo File in sostituzione del precedente documento inviato, mentre nel caso il documento sia Approvato (A) non è possibile inviare per *lo stesso lavoratore e medesima denuncia* lo stesso Tipo di Documento in sostituzione di un precedente file allegato.

#### **Consultazione dei documenti Allegati dal Menu di consultazione Stampe**

La sola consultazione dei documenti allegati è possibile anche dal Menu di Consultazione delle Stampe senza dover ricercare le singole denunce.

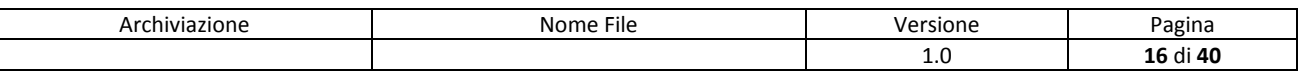

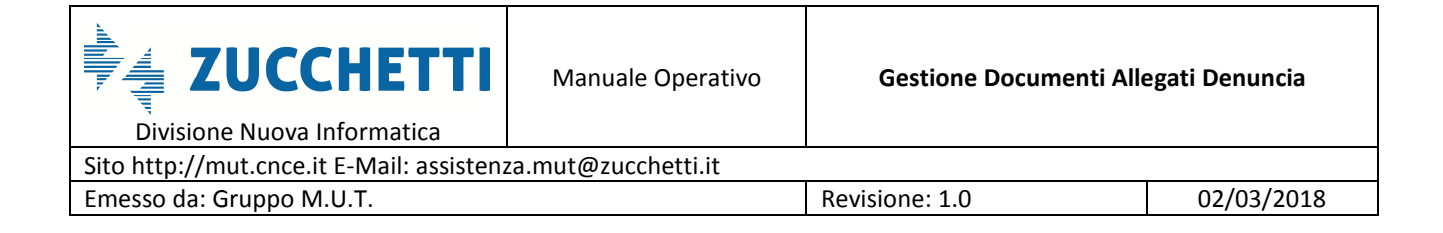

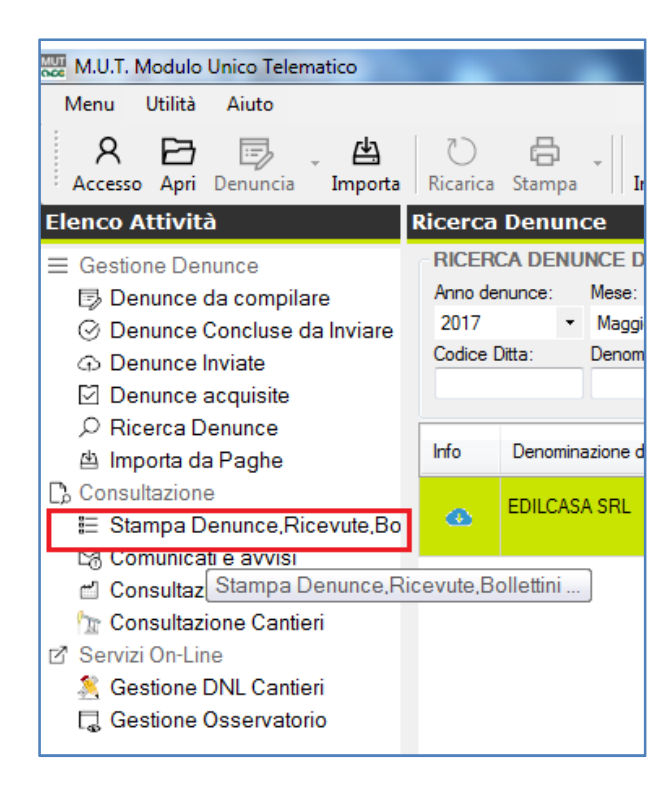

Dal menu "**Consultazione/Stampa Denunce, Ricevute, Bollettini …** " , per le Casse Edili abilitate, oltre al menu delle Stampe denunce, Bollettini … l'elenco "Tipo Stampa" presenta anche la voce "Documenti Allegati Denunce" con il relativo sottoelenco delle Tipologie di Documenti definiti e abilitati.

> Documenti Allegati Denunce Tutti gli Allegati Ditta/Lavoratori Autorizzazione Aspettativa non retribuita Certificato di malattia telematico Congedo Matrimoniale Congedo Parentale Congedo Straordinario Allegato Denuncia MUT Documento Ditta Certificato Donazione sangue Esenzione Limiti Part-Time Autorizzazione Legge 104/92 Autorizzazione art.4 L.53 2000 Congedo Maternità Paternità

Selezionando la Tipologia di Documenti desiderata o la voce "Tutti gli Allegati Ditta/Lavoratori"

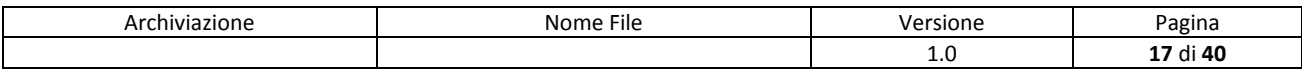

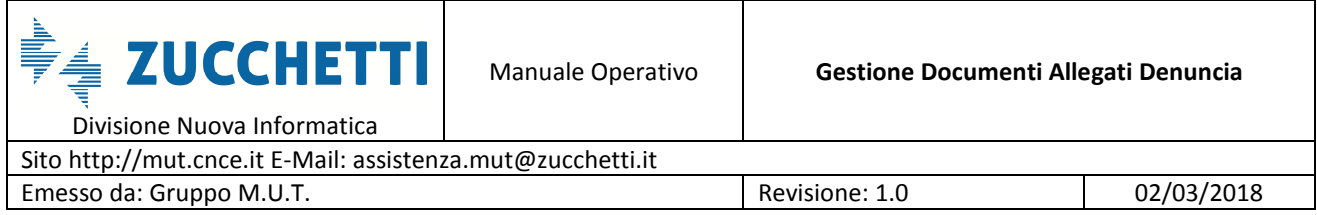

 $\mathsf{I}$ 

vengono ricercati sul Server MUT on-line i Documenti corrispondenti ai criteri di ricerca impostati (Tipo Documento, Anno e Mese di Riferimento, Ditta e/o Lavoratore) per l'utente connesso e presentato l'elenco dei documenti validi nel periodo indicato.

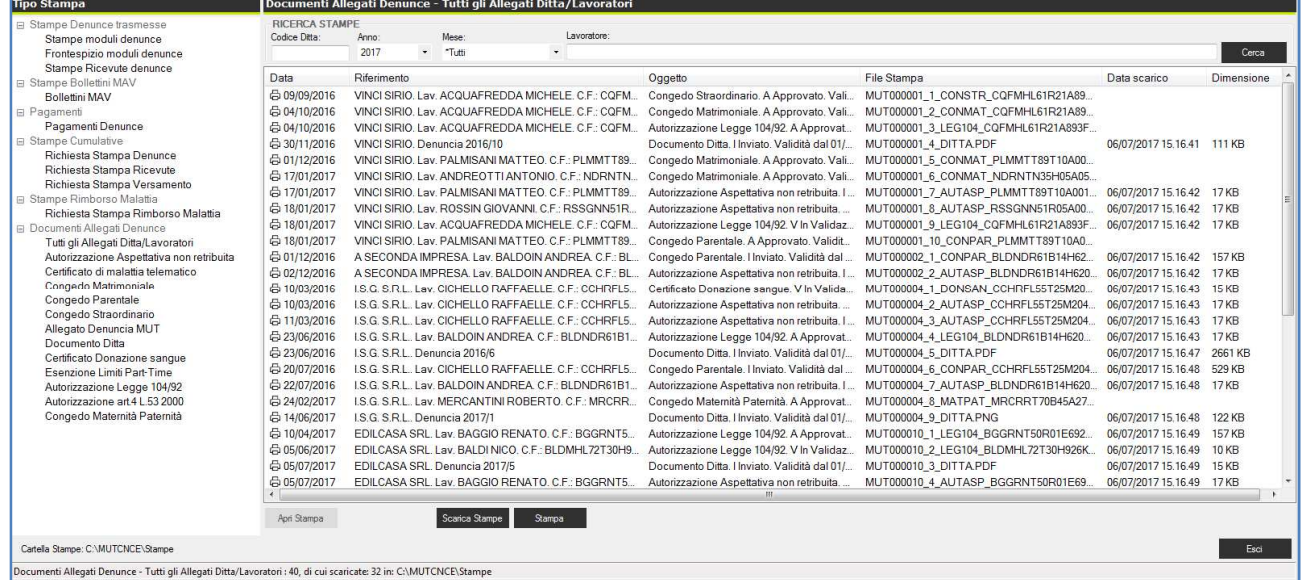

L'elenco presenta per ogni documento estratto le seguenti informazioni (colonne):

- Data (data di invio del documento)
- Riferimento (Ditta e Lavoratore, Periodo di Denuncia)
- Oggetto (Tipo Documento, Stato approvazione documento, Periodo di validità)
- File Stampa (nome del file di stampa del documento)
- Data di scarico (data dell'eventuale consultazione/scarico sul proprio PC del documento)
- Dimensione (dimensione in Kb del file del documento)

Come per le stampe delle denunce, bollettini ecc … i documenti sono consultabili con doppio click o tramite il tasto "Apri Stampa" e possono essere scaricati in massa o stampati tramite i pulsanti "Scarica Stampe" e "Stampa".

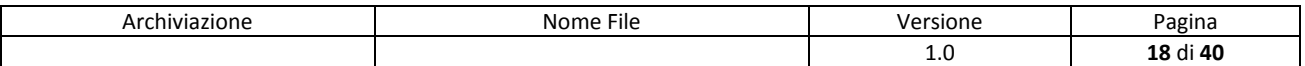

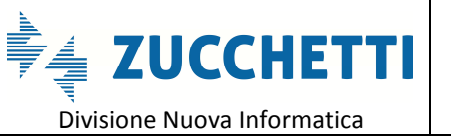

## **Autorizzazione e sblocco controlli con richiesta di invio documenti**

La gestione dei documenti allegati può essere collegata all'autorizzazione alla compilazione di particolari caselle della denuncia e allo sblocco dei relativi controlli. Tramite la configurazione di controlli on-line la compilazione di specifiche tipologie di dati (ad esempio per le varie casistiche di Ore, Esenzioni Part-time, Certificati Medici, …) può essere abilitata richiedendo l'invio ed eventualmente la Validazione di specifici Documenti collegati alle caselle del Tipo Ore o dato inserito.

Nelle'esempio seguente è illustrata una applicazione di tale metodologia alla casella "Ore Congedo Maternità/Paternità" la cui accettazione è condizionata, tramite un controllo on-line con errore Bloccante, all'invio della relativa documentazione comprovante la titolarità della richiesta.

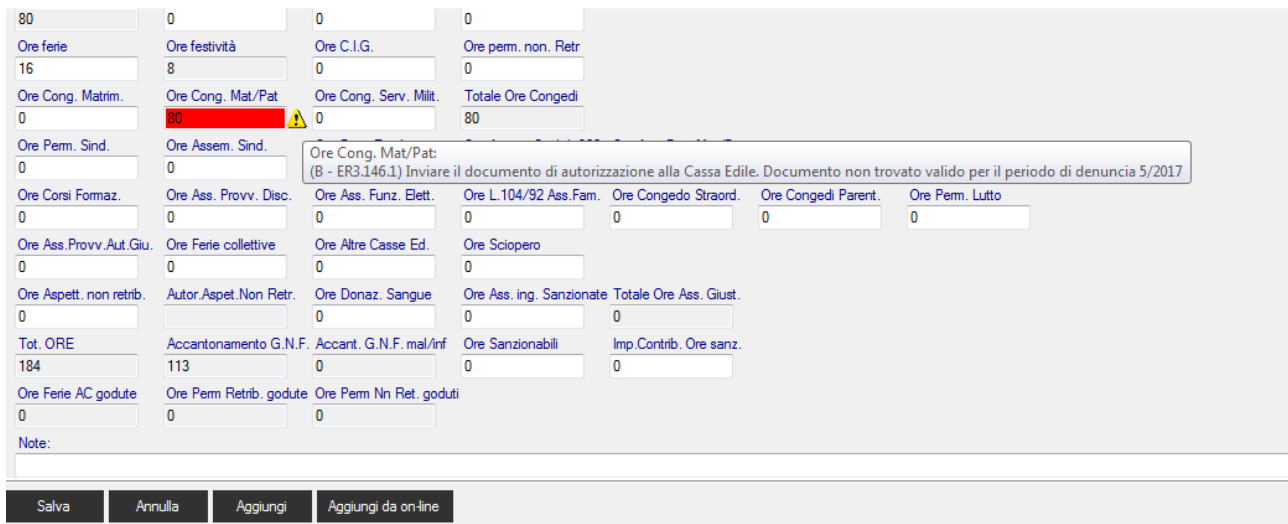

Il messaggio di errore (Bloccante o di solo Avviso a seconda della configurazione del controllo) richiede l'invio della documentazione relativa, per il lavoratore in oggetto.

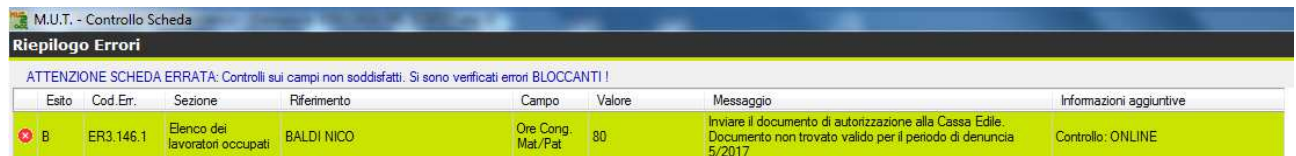

Il compilatore della denuncia (ditta o consulente) tramite le funzionalità precedentemente illustrate, allega/invia il documento richiesto e conseguentemente all'invio al successivo salvataggio/controllo della Scheda del lavoratore l'immissione delle Ore di Congedo viene

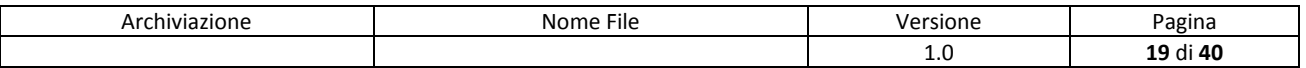

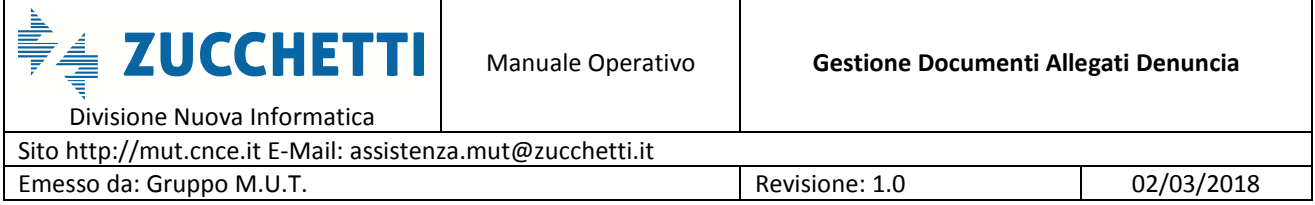

#### accettata.

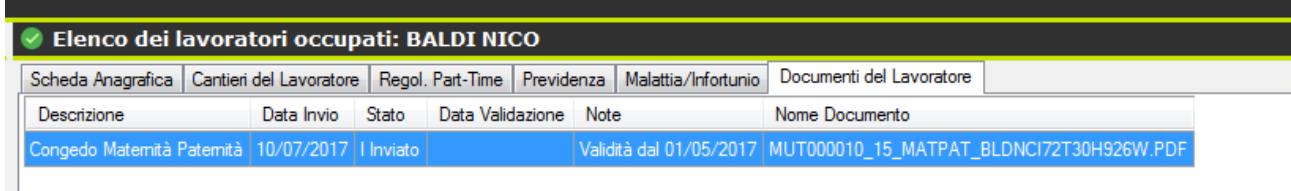

#### Ore di Congedo Mat/Pat accettate.

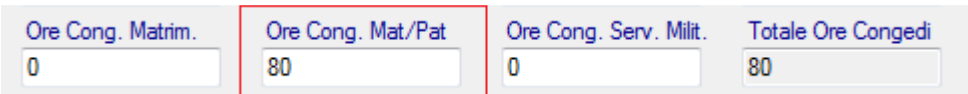

#### **Abilitazione e sblocco con richiesta di Validazione del documento inviato**

Nel caso precedente la compilazione della Ore di congedo è stata abilitata automaticamente in seguito al solo invio del documento, senza la richiesta di una esplicita validazione e autorizzazione dal parte della Cassa Edile.

E' possibile configurare i controlli in modo che oltre all'invio del documento sia necessaria anche l'esplicita convalida da parte della Cassa Edile del documento inviato dal compilatore della denuncia.

In tal caso lo stato del documento inviato diventa "V=In Validazione" , cioè in attesa della presa visione e "convalida" o "respingimento" da parte della Cassa Edile.

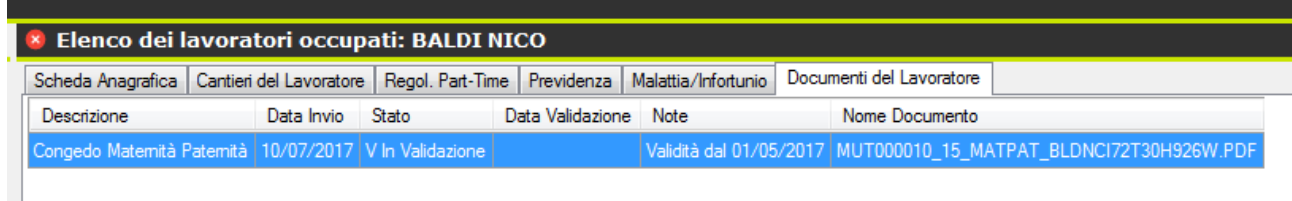

In caso di controllo con richiesta di Validazione del documento inviato, l'errore rimane fino a che la Cassa Edile non convalida il documento.

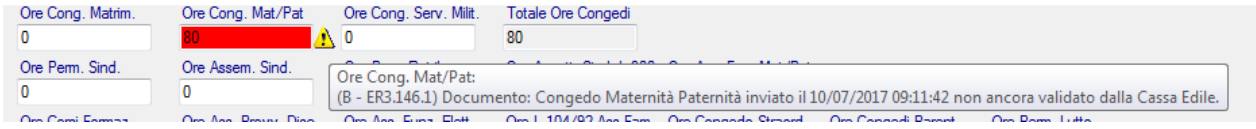

#### Una volta approvato il documento:

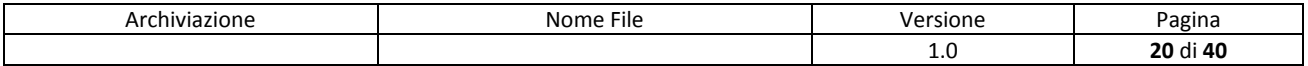

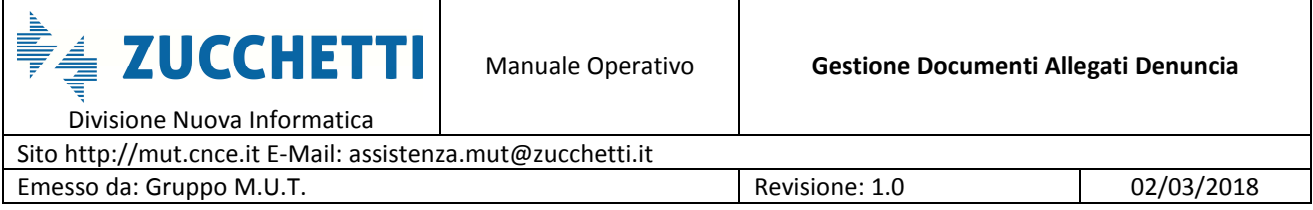

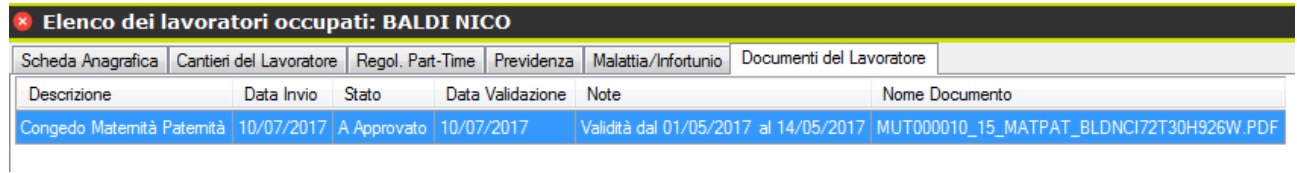

Le Ore di Congedo Maternità/Paternità vengono accettate.

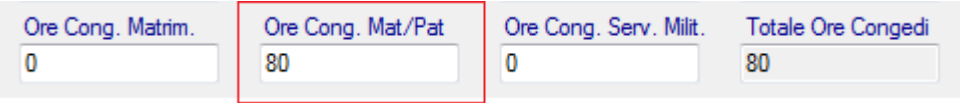

Si noti che la Validità del Documento attribuita dalla Cassa Edile è relativa al periodo dal 01/05/2017 al 14/05/2017, pertanto le Ore consetite sono calcolate in base al periodo autorizzato. Infatti se si tentasse di inserire più di 80 ore il programma darebbe il seguente errore "bloccante":

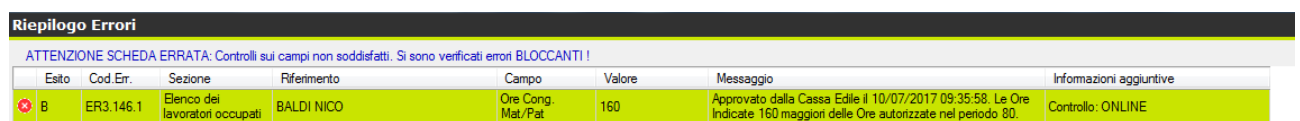

Qualora invece il Documento fosse "**Respinto**" e quindi non convalidato e approvato dalla Cassa Edile, la compilazione della casella in oggetto verrebbe Bloccata, il compilatore può inviare un nuovo documento che verrà a sua volta valutato dalla Cassa Edile.

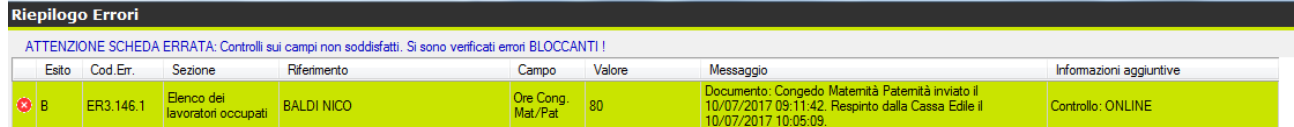

Secondo invio del Documento:

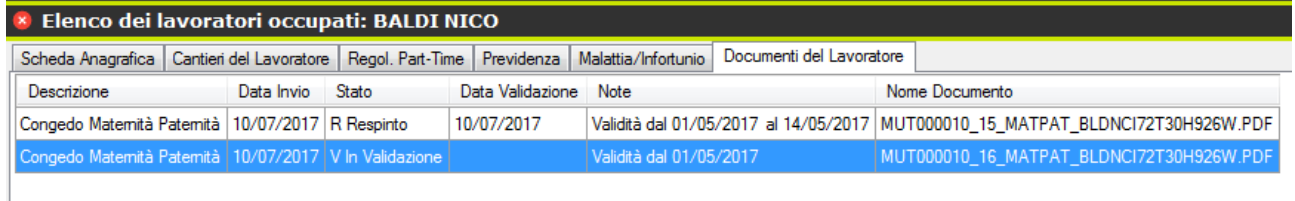

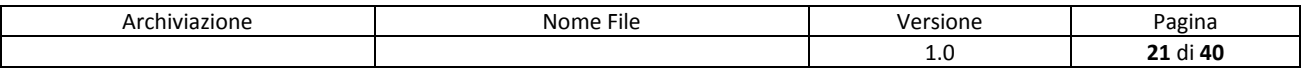

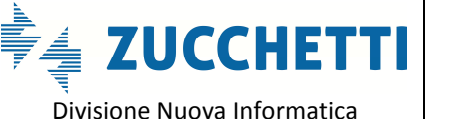

Sito http://mut.cnce.it E-Mail: assistenza.mut@zucchetti.it Emesso da: Gruppo M.U.T. Charles Controller and Revisione: 1.0 02/03/2018

### **Richiesta invio Certificati malattia telematici**

Un'applicazione particolare della gestione dei documenti allegati può essere attivata per la richiesta dell'invio della copia telematica del certificato di malattia a fronte dell'indicazione del numero di protocollo del certificato negli eventi di malattia e infortuni.

Nell'immagine seguente è riportato un esempio di controllo, in questo caso di Avviso, che a fronte del numero di Protocollo del certificato medico indicato nell'evento di Malattia richiede l'invio del documento.

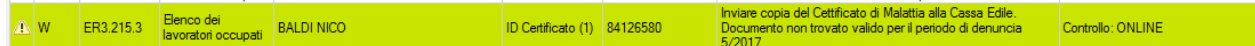

Per inviare la copia del certificato di malattia telematico come allegato collegato al numero di Certificato indicato, cliccare sull'icona  $\overline{2}$  a fianco del campo relativo.

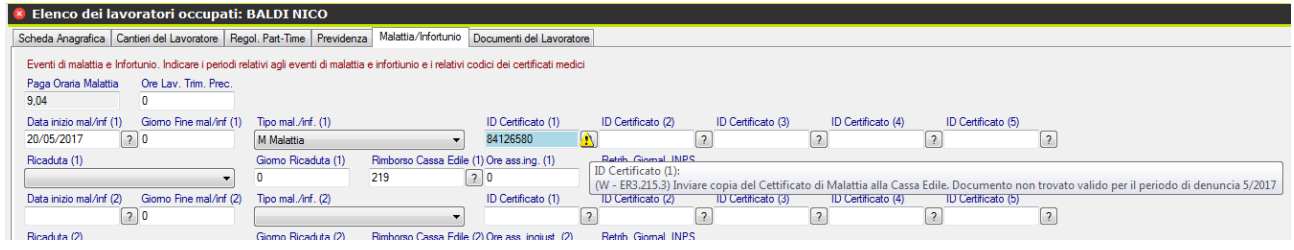

Si seguito viene attivata la videata di Ricerca e Invio del Certificato. Il File del Certificato deve essere stato preventivamente scaricato dal sito dell'INPS, al quale si può accedere premendo il

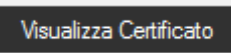

tasto **e Visualizza Certificato** e completando l'inserimento delle credenziali di accesso richieste.

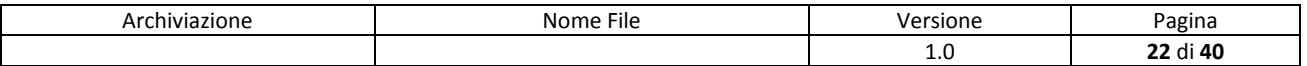

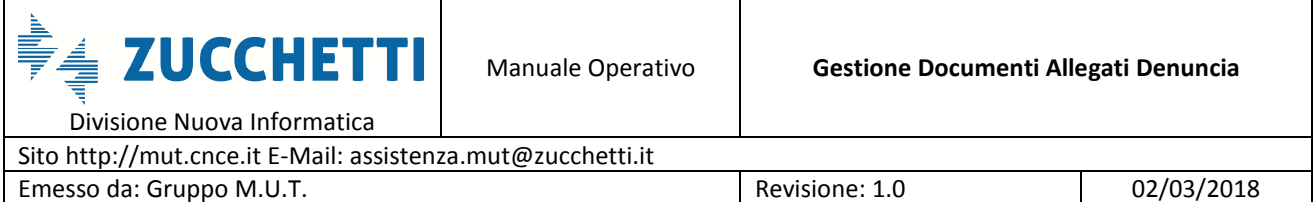

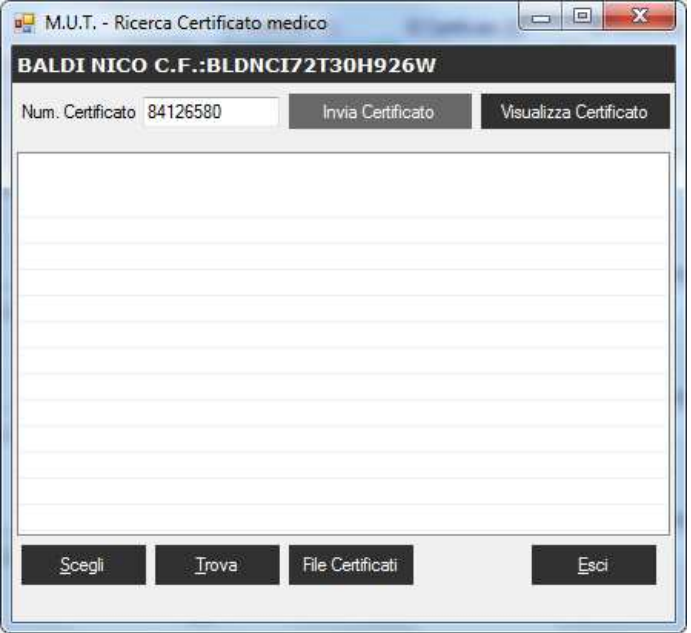

Una volta scaricato il file pdf del Certificato sul proprio sistema, premendo il tasto

il documento può essere inviato al sistema MUT come allegato collegato al

numero di Protocollo del certificato indicato (nell'esempio 84126580)

Invia Certificato

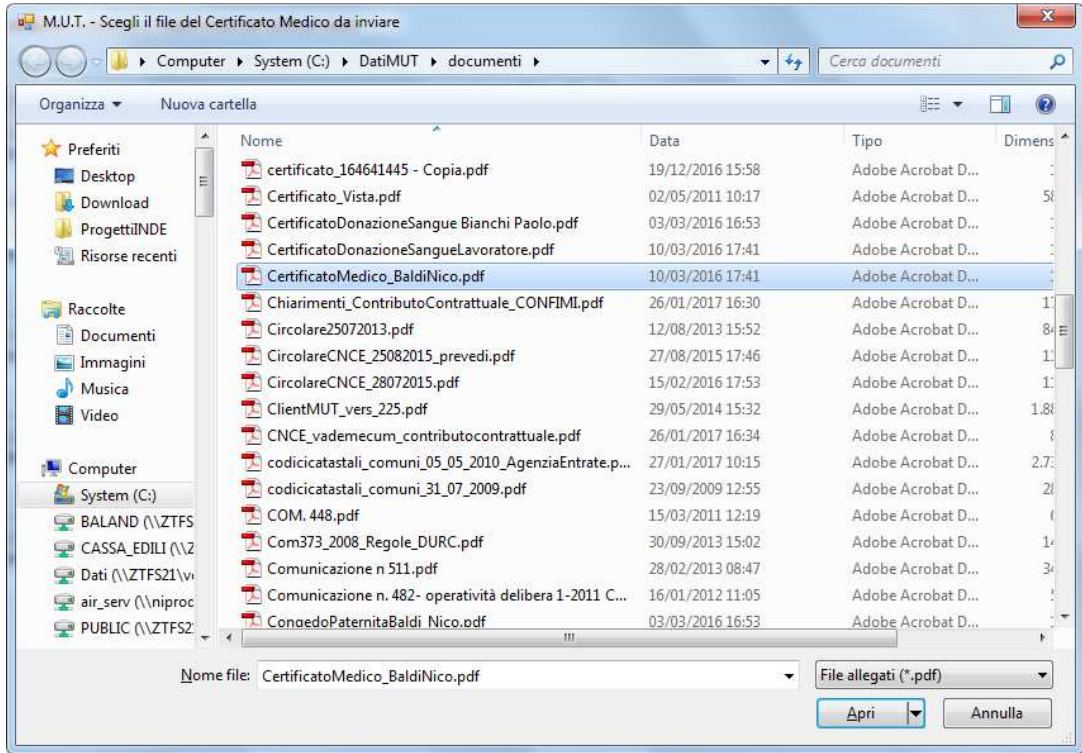

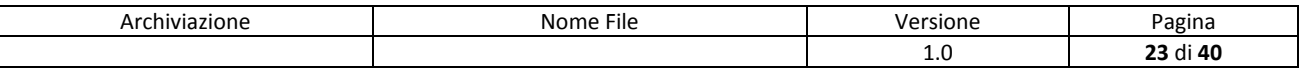

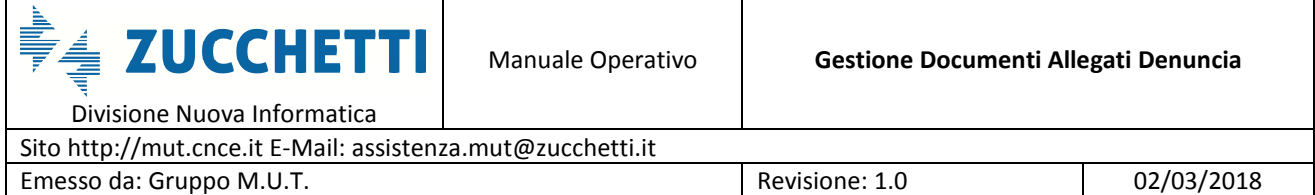

Dopo aver selezionato il file del Certificato e confermato l'invio, il documento appare nell'elenco dei documenti inviati come "collegato" al numero di protocollo.

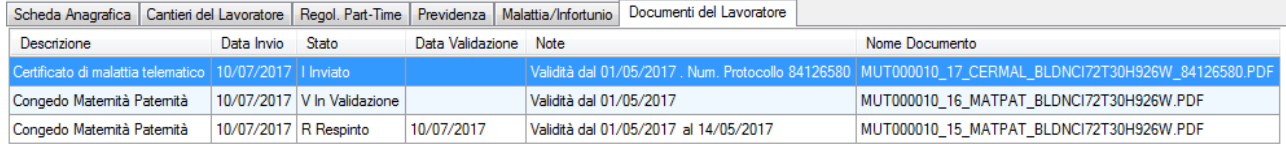

L'elenco complessivo dei documenti allegati alla denuncia può essere consultato dalla menu di "Dettaglio Denuncia":

#### Denuncia Ditta<br>EDILCASA SRL Codice Ditta 000010 Consulta Cantieri Anno Denuncia Mese Denuncia Tipo Der 2017 Maggio  $B/0$ Allega Documento Stato compilazione Denuncia Controllo Cassa Edile Scaricata Data Apertura denun Data Scarico der Data Invio denuncia Data Acquisizione denuncia 23/05/2017 15:11:38 29/06/2017 17:46:52 Stampata Data Stampa Note/Controllo CE Stampe e Documenti allegati Data Riferimento Descrizione File Stampa Cooconomico<br>Autorizzazione Legge 104/92. A Approvato. Validità dal 01/03/2017 al 30/06/2017<br>Autorizzazione Legge 104/92. V In Validazione. Validità dal 01/05/2017 al 31/12/2017<br>Documento Ditta. I Inviato. Validità dal 01/0 品<br>6 10/04/2017<br>6 05/06/2017 MUT000010\_1\_LEG104\_BGGRNT50R01E692B.PDF<br>MUT000010\_2\_LEG104\_BLDMHL72T30H926K.PDF 증 05/06/2017<br>증 05/07/2017<br>증 06/07/2017<br>증 06/07/2017<br>증 06/07/2017 EDILCASA SRL. Denuncia 2017/5 MUT000010 3 DITTA PDF COUL-ASA SRL, Law, BAGGIO RENATO, C.F.: BGGRNT50R01E6928, Den... Autorizzaione Aspettativa non eticbula ou uvuo<br>EDILCASA SRL, Law, BAGGIO RENATO, C.F.: BGGRNT50R01E6928, Den... Autorizzaione Aspettativa non retributa. V in MUTO00010\_4\_AUTASP\_BGGRNT50R01E692B.PDF<br>MUTO00010\_4\_AUTASP\_BGGRNT50R01E692B.PDF<br>MUT000010\_6\_AUTASP\_MTTMRC76B15H360B.PDF<br>MUT000010\_7\_CONPAR\_BGGRNT50R01E692B.PDF .<br>Michael Hal 01/05/2017 Autonzzazione Aspettativa non retribuita, v in validazione, validita dal 01/05/2017<br>Congedo Parentale, V in Validazione, Validità dal 01/05/2017<br>Autorizzazione Aspettativa non retribuita, V in Validazione, Validità dal 01/ 중 07/07/2017<br>중 07/07/2017<br>중 07/07/2017 LOUGASA SRL, Lav. BAGGIO RENATO, C.F.: BGGRNT50R01E692B, Den.<br>EDILCASA SRL, Lav. BAGGIO RENATO, C.F.: BGGRNT50R01E692B, Den.<br>EDILCASA SRL, Lav. RAGGIO RENATO, C.F.: BGGRNT50R01E692B, Den.<br>EDILCASA SRL, Lav. ROSSINI GIORGIO Congedo i alemaies: A Appulviacu, ranuale das 01/03/2017<br>Autorizzazione Legge 104/92, V In Validazione. Validità dal 01/05/2017<br>Cenflicato Donazione sangue. A Approvato, didefge Validità dal 01/05/2017 al 31/07/2017<br>Conged MUT000010\_8\_LEG104\_BGGRNT50R01E692B.PDF<br>MUT000010\_8\_LEG104\_BGGRNT50R01E692B.PDF<br>MUT000010\_10\_MATPAT\_RSSGRG76501A002V.PDF ⊕ 07/07/2017<br>最 07/07/2017 Certificato di malattia telematico. A Approvato. Validità dal 01/05/2017 al 31/05/2017 EDILCASA SRL, Lav. BAGGIO RENATO, C.F.: BGGRNT50R01E692B, Den., MUT000010 11 CERMAL BGGRNT50R01E692B PDF FDILCASA SRL Lay MERCANTINI ROBERTO C.E. MRCRRT70B45A27 Certificato di malattia telematico. I Inviato. Validità dal 01/05/2017. Num. Protocollo 123456789 MUT000010 12 CERMAL MRCRRT70B45A271Y 123456789.PD es on on zerr<br>- 白 07/07/2017<br>- 白 07/07/2017 EDILCASA SRL. Lav. BAGGIO RENATO. C.F.: BGGRNT50R01E692B. Den..<br>EDILCASA SRL. Lav. BAGGIO RENATO. C.F.: BGGRNT50R01E692B. Den..<br>EDILCASA SRL. C.F.: LBNRCR76H01F205X. Denuncia 2017/1 Centricato di malattia telematico. I Inviato. Validità dal 01/05/2017. Num. Protocollo 110474367<br>Autorizzazione Legge 104/92. V In Validazione. Validità dal 01/05/2017. MUT000010\_12\_CERMAL\_BGGRNT50R01E692B\_110474367.PD<br>MUT000010\_13\_CERMAL\_BGGRNT50R01E692B\_110474367.PD<br>MUT000010\_14\_LEG104\_LBNRCR76H01F205X.PDF 증 10/07/2017<br>증 10/07/2017<br>증 10/07/2017 EDILCASA SRL. Lav. BALDI NICO. C.F.: BLDNCI72T30H926W. Denuncia ... Congedo Matemità Patemità. R Respinto. Validità dal 01/05/2017 al 14/05/2017 MUT000010 15 MATPAT BLDNCI72T30H926W.PDF EDILCASA SRL Lav. RALDI NICOLC F : RLDNCI72T30H926W. Depuncia Congedo Matemità Patemità. VI in Validazione. Validità dal 01/05/2017<br>Congedo Matemità Patemità. VI in Validazione. Validità dal 01/05/2017. Num. Protocollo 84126580 MUT000010 16 MATPAT BLDNCI72T30H926W.PDF EDILCASA SRL. Lav. BALDI NICO. C.F.: BLDNCI72T30H926W. Denuncia MUT000010\_17\_CERMAL\_BLDNCI72T30H926W\_84126580.PDF Stampa a Apri Stampa Aggiorna Modello Concludi Invia Denuncia Esci

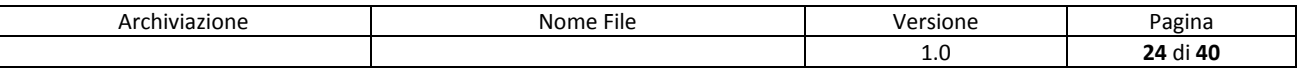

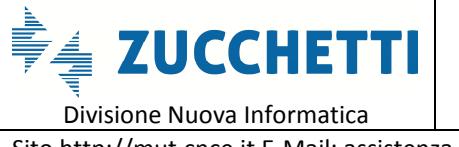

Sito http://mut.cnce.it E-Mail: assistenza.mut@zucchetti.it Emesso da: Gruppo M.U.T. Charles Controller and Revisione: 1.0 02/03/2018

## **Funzioni di Amministrazione dei Documenti Allegati**

Dal sito di Amministrazione per i profili degli Utenti Cassa Edile abilitati alla Gestione dei Controlli è attiva la voce di Menu "**Allegati Denuncia**" che consente di visualizzare e gestire la convalida dei documenti inviati dagli utenti in allegato alle denunce.

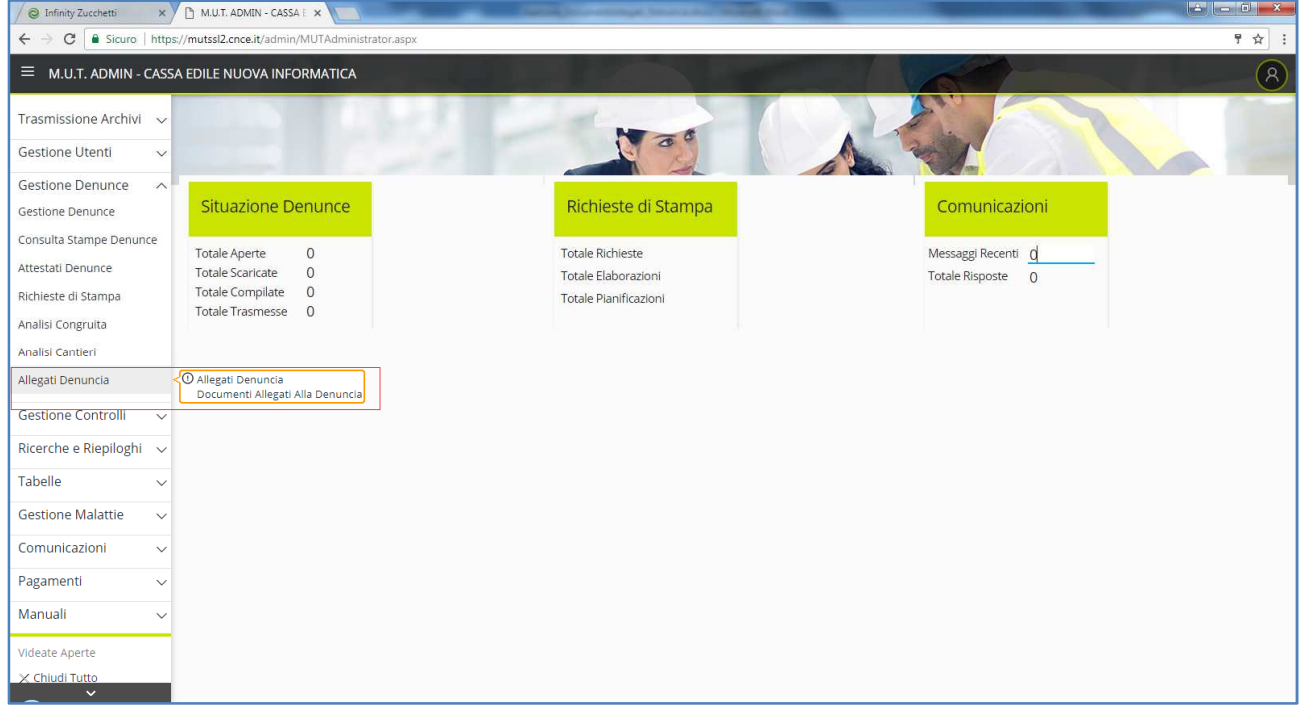

La Funzione "**Documenti Allegati Denuncia**" elenca in base ai criteri di selezione possibili per periodo, codice ditta, stato documento o ai filtri di ricerca, l'elenco dei documenti caricati. Da questo Elenco è possibile:

- Visualizzare la scheda di dettaglio del Documento
- Aprire e Visualizzare/Scaricare il file del documento allegato
- Allegare un nuovo Documento alla denuncia

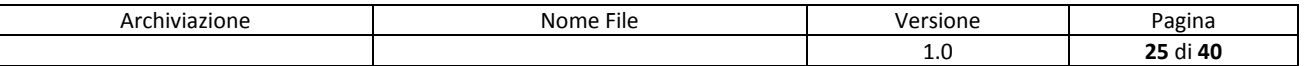

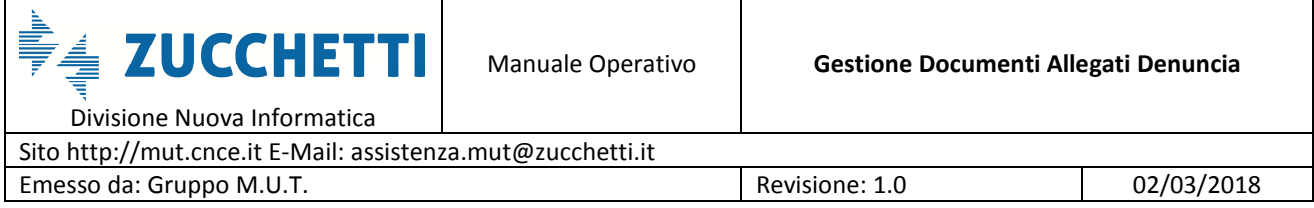

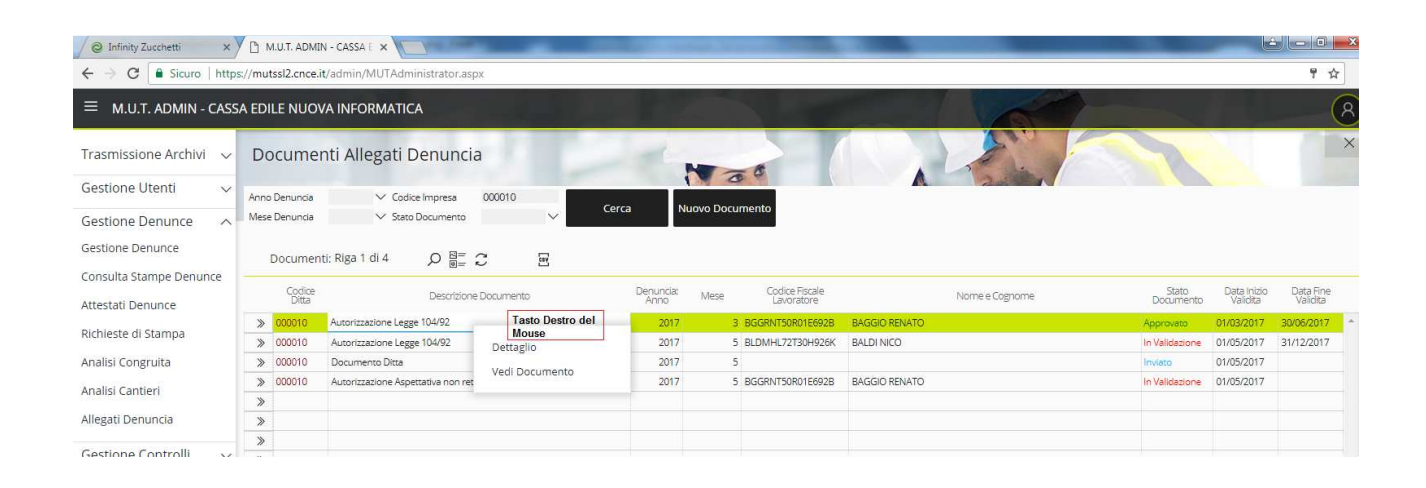

La scheda di Dettaglio del Documento visualizza le informazioni del documento allegato (Tipo documento, Denuncia, ditta e/o Lavoratore di Riferimento, data di invio, nome del documento) e consente all'operatore della Cassa Edile di assegnare un esito di Validazione con i relativi periodi di validità (Data inizio validità … Data Fine Validità) .

Tramite i seguenti pulsanti l'operatore può Visualizzare, Valutare il documento assegnando un esito, Caricare un nuovo documento.

Vedi Documento | Apre e visualizza il file del documento allegato

Valuta Documento Apre una finestra di Valutazione del documento con assegnazione del nuovo "stato" del documento (Approvato, Respinto , Annullato) del periodo di Validità del documento.

• Consente di caricare sul Server MUT un nuovo Documento tramite un sezione di Upload del file da allegare.

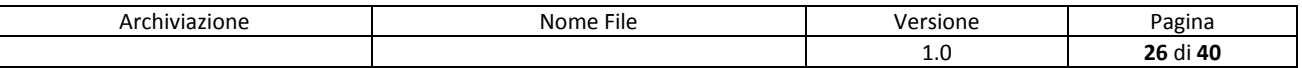

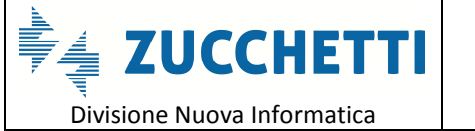

Sito http://mut.cnce.it E-Mail: assistenza.mut@zucchetti.it

Emesso da: Gruppo M.U.T. (2/03/2018) Revisione: 1.0 02/03/2018

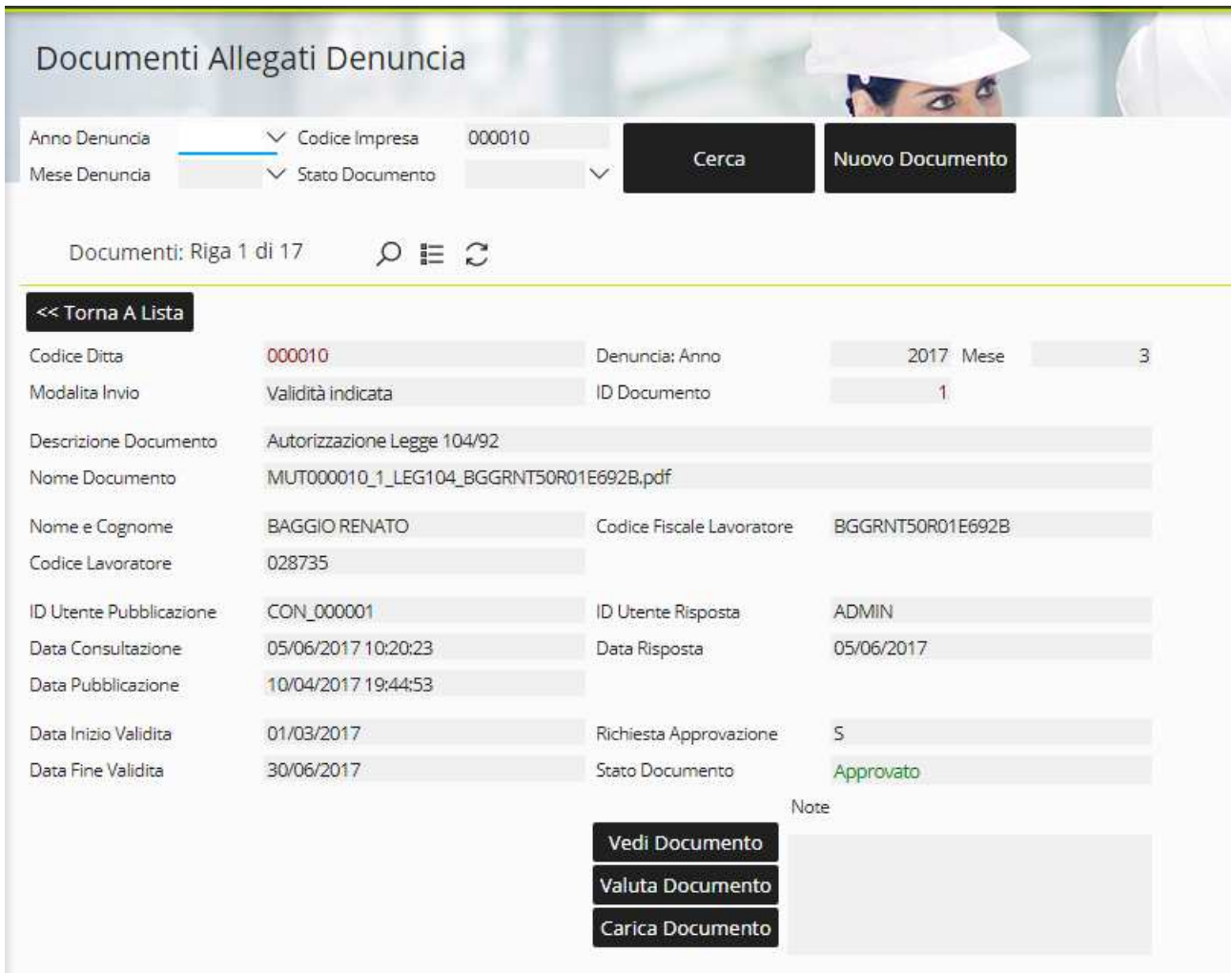

Cliccando su "Carica Documento" si attiva la sezione di Upload del file da allegare al documento.

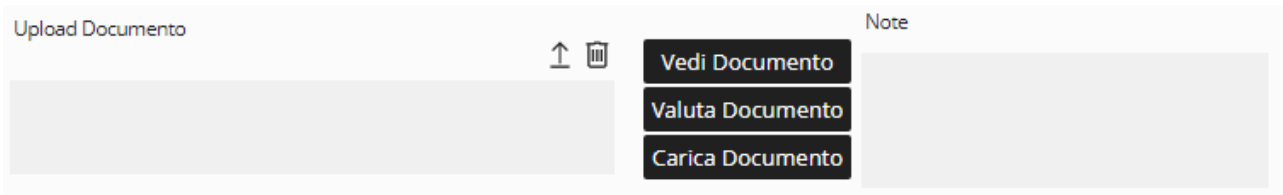

La Gestione/Consultazione dei documenti allegati è richiamabile anche dal "Menu" delle funzioni di Gestione della singola Denuncia.

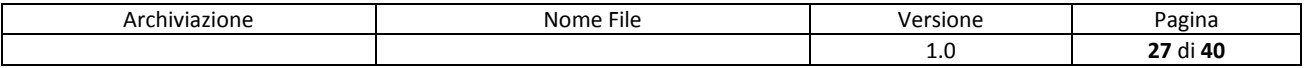

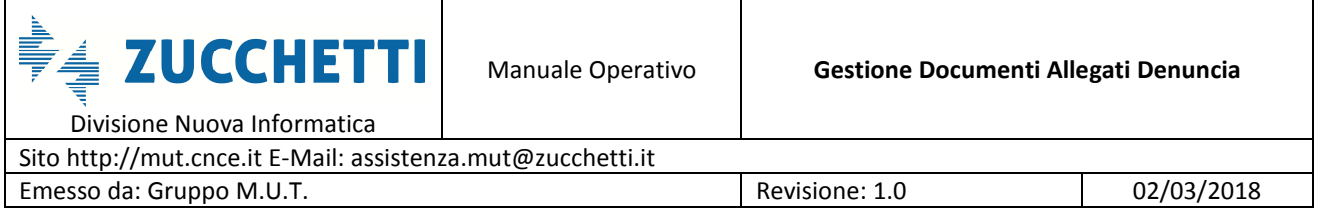

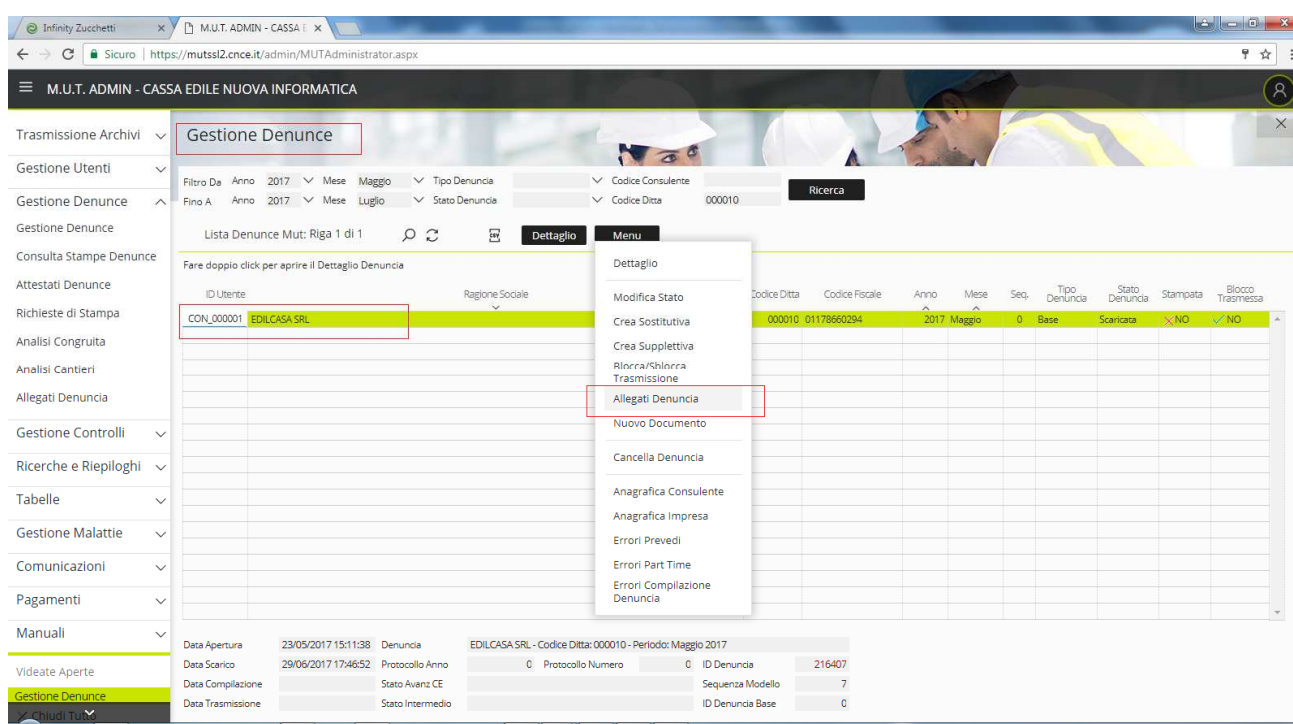

## In tal caso la finestra visualizza i documenti collegati alla specifica Denuncia.

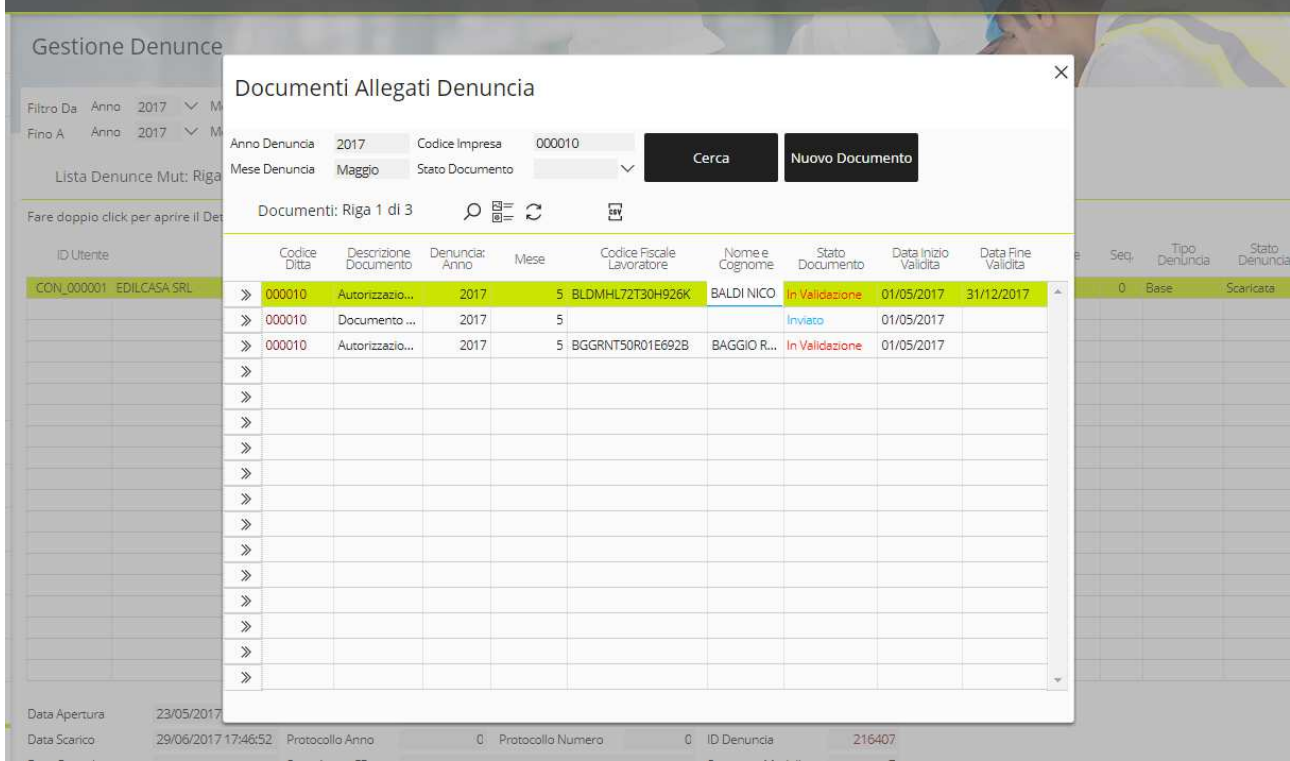

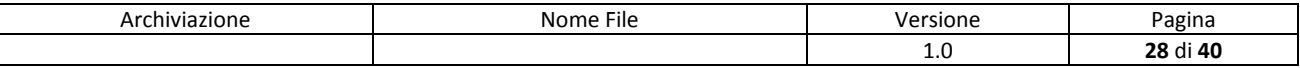

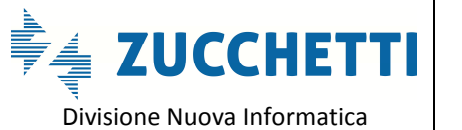

Sito http://mut.cnce.it E-Mail: assistenza.mut@zucchetti.it Emesso da: Gruppo M.U.T. Charles Controller and Revisione: 1.0 02/03/2018

#### **Validazione dei Documenti Allegati**

I documenti Allegati possono essere oggetto di valutazione da parte del personale della Cassa Edile attraverso l'assegnazione di un "esito" (Nuovo Stato Documento) e di un periodo di validità (Data Inizio Validità … Data Fine Validità). Inoltre l'operatore può scrivere alcune annotazioni esplicative dell'esito assegnato (casella Note di Valutazione).

Cliccando sul pulsante **Valuta Documento** dalla scheda di dettaglio del Documento appare la seguente finestra per la compilazione dei campi relativi alla convalida o meno del documento.

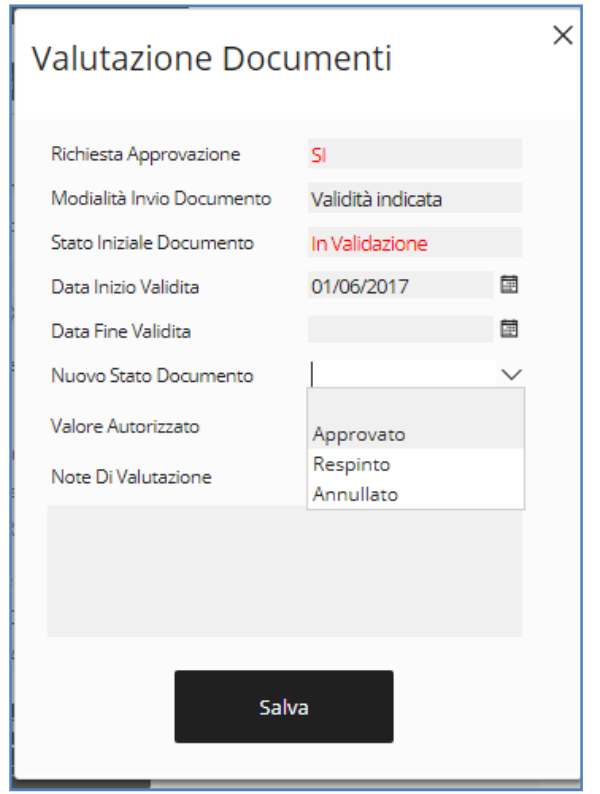

Se la Tipologia del Documento definita in fase di configurazione, concordata con l'Assistenza MUT, richiede la Convalida il campo "**Richiesta Approvazione**" presenta il valore SI (non modificabile), se il Documento copre un periodo di Validità diverso (inferiore o superiore) dal periodo della denuncia il campo "**Modalità Invio Documento**" presenta il valore "Validità Indicata".

In tal caso il Documento, ai fini dei controlli associati alle caselle di compilazione della Denuncia, copre un periodo di validità definito dalla "**Data di Inizio Validità**" e "**Data Fine Validità**" indicata in fase di valutazione del documento.

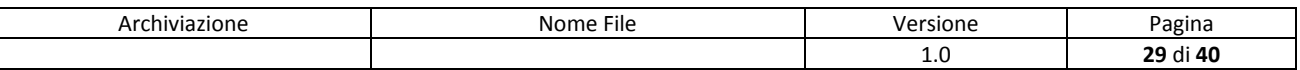

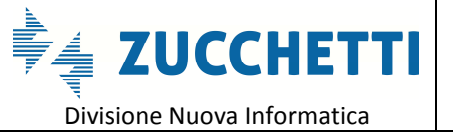

Sito http://mut.cnce.it E-Mail: assistenza.mut@zucchetti.it Emesso da: Gruppo M.U.T. Charles Controller Material Revisione: 1.0 02/03/2018

#### **Archiviazione dei documenti allegati**

I file dei documenti allegati verranno mantenuti dal sistema nel Server M.U.T. per un periodo limitato (attualmente un mese) per poi essere automaticamente eliminati, per le Casse che desiderassero conservare tali documenti, Zucchetti ha realizzato l'integrazione tra M.U.T. e il prodotto di archiviazione elettronica **Infinity DMS Entry** in modo da permettere la memorizzazione definitiva con profilazione automatica dei documenti.

I documenti così archiviati saranno fruibili on-line sia attraverso il portale **DMS Entry** che direttamente dalla gestione delle denunce del Server M.U.T.

I file allegati eliminati ed eventualmente archiviati vengono segnalati nell'elenco dei documenti con un apposita informazione e data di Cancellazione e/o Archiviazione.

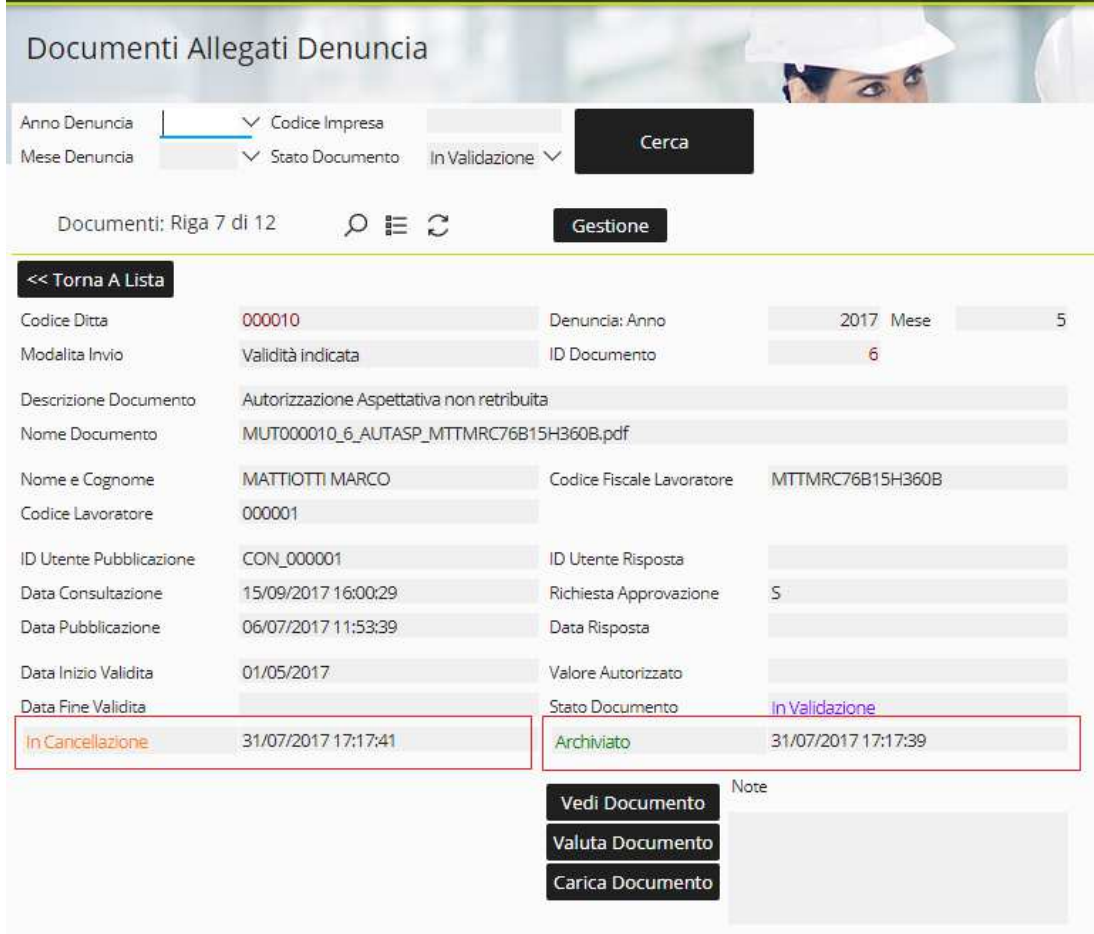

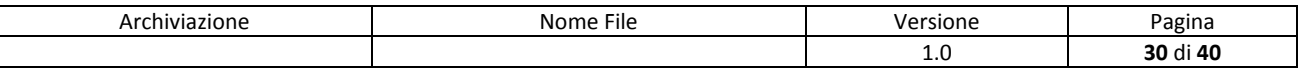

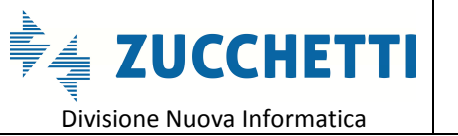

Sito http://mut.cnce.it E-Mail: assistenza.mut@zucchetti.it Emesso da: Gruppo M.U.T. Charles Controller and Revisione: 1.0 02/03/2018

#### **Attivazione del Servizio di Gestione degli Allegati**

La Cassa Edile può autonomamente attivare il Servizio di Gestione dei Documenti Allegato alla Denuncia, consentendo agli utente Ditte/Consulenti di inviare (allegare) in denuncia i Documenti previsti o richiesti in fase di controllo della denuncia.

L'attivazione della Gestione degli Allegato può essere autonomamente attivata dalla Cassa Edile dal sito di Amministrazione (Menu Tabelle ---> Configurazioni) .

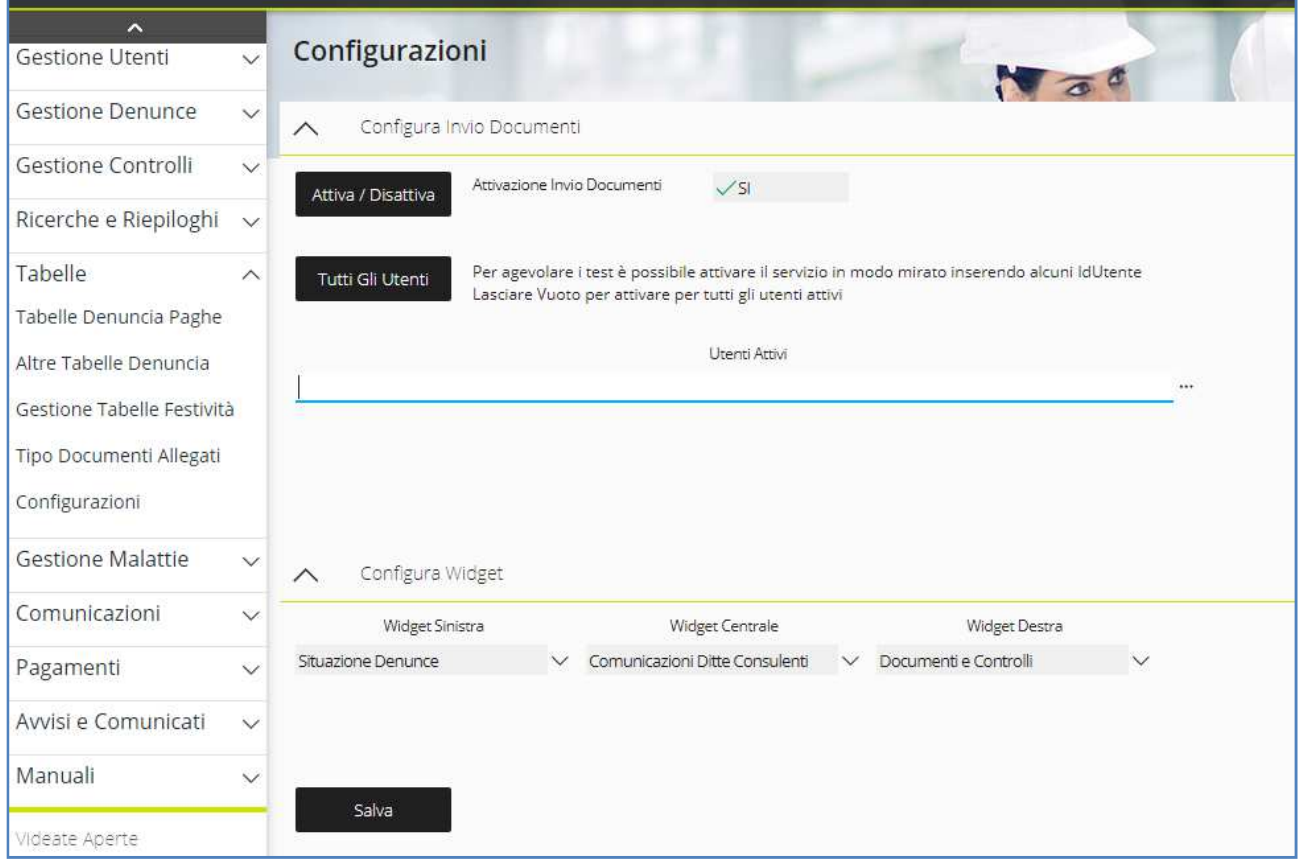

Attiva / Disattiva

Premendo il Pulsante si attiva (o disattiva) il Servizio.

E' possibile Attivare il Servizio per tutti gli Utenti oppure per una fase di Test solo per alcuni Utenti (Ditte o Consulenti) Selezionandoli dall'apposito pulsante di ricerca Anagrafica.

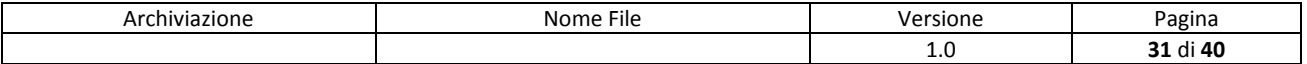

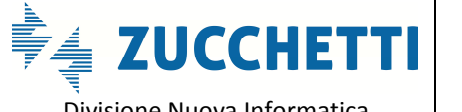

Divisione Nuova Informatica

Sito http://mut.cnce.it E-Mail: assistenza.mut@zucchetti.it

Emesso da: Gruppo M.U.T. (2003) 2018

Utenti Attivi

 $\ddot{\phantom{0}}$ 

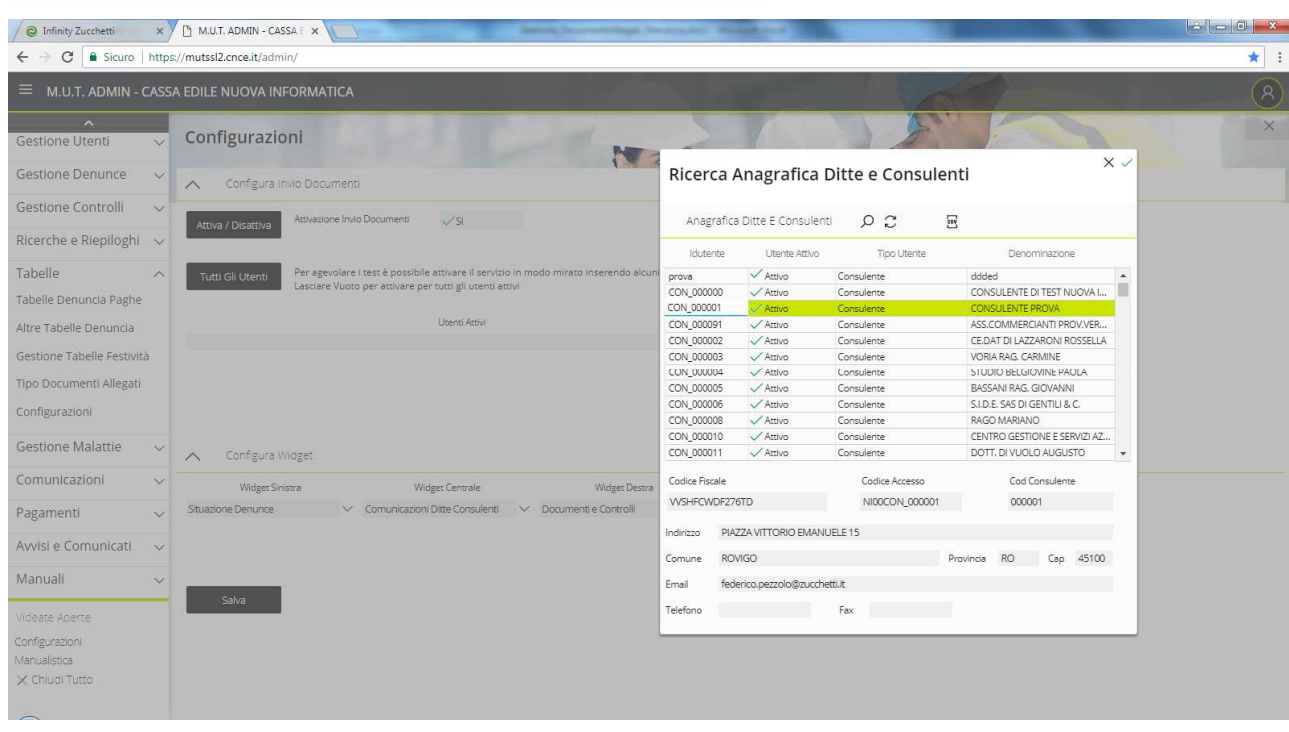

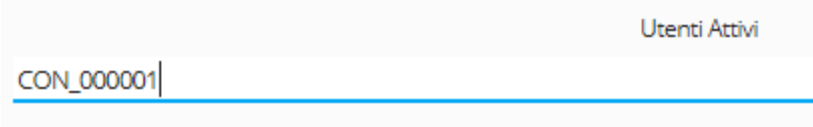

### **Tabella Tipo Documenti**

Dal menu "Tabelle" del sito di Amministrazione ogni Cassa Edile può definire e gestire le Tipologie dei Documenti allegati attivi in denuncia.

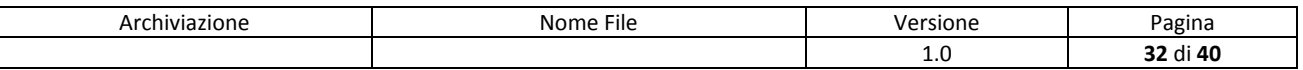

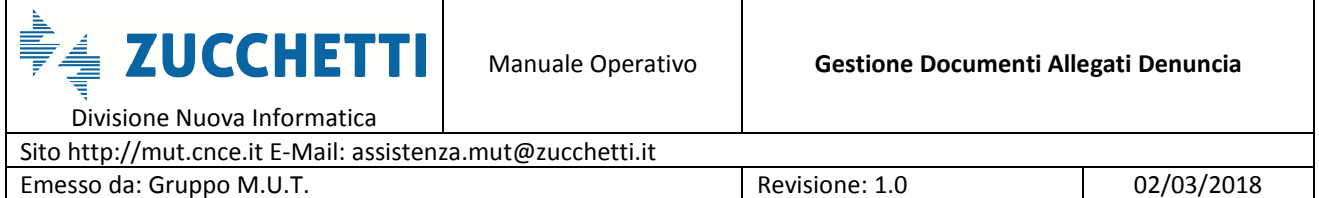

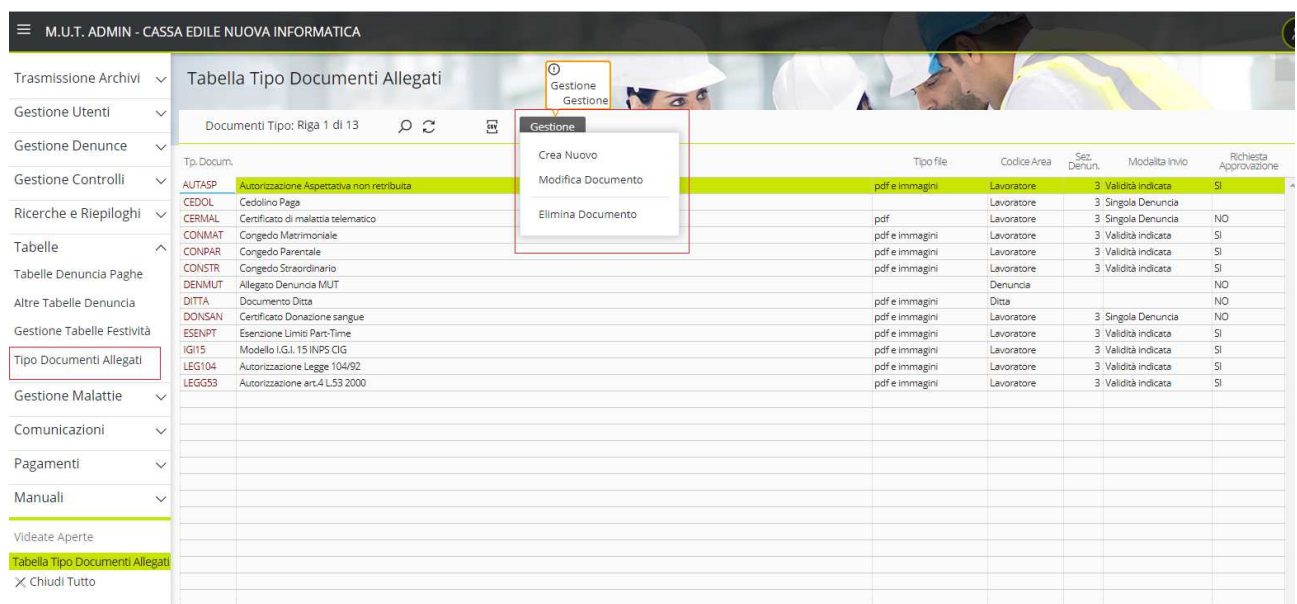

Agendo sul Menu Gestione è possibile operare sulla Tabella, aggiungendo nuove Tipologie di Documenti o per modificare delle voci della tabella esistenti.

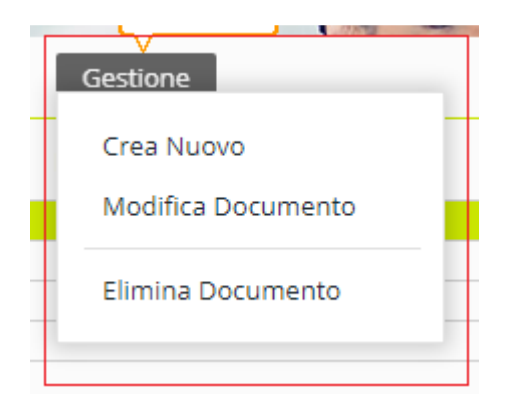

- **Crea Nuovo**: consente di aprire una nuova videata di Creazione di una nuova Tipologia di Documento Allegato
- **Modifica Documento**: consente di aprire la videata do "modifica" di una Tipologia di Documento Allegato esistente.
- **Elimina Documento**: consente di eliminare una Tipologia di documento se non già stata utilizzata in qualche denuncia e abbia dei documenti ditta/lavoratori associati.

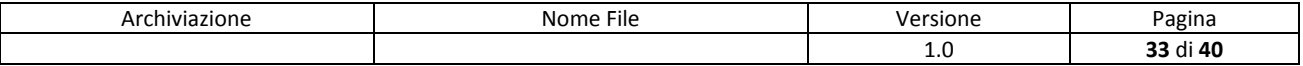

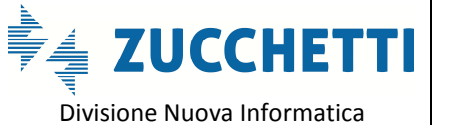

Sito http://mut.cnce.it E-Mail: assistenza.mut@zucchetti.it

Emesso da: Gruppo M.U.T. Charles Controller Material Revisione: 1.0 02/03/2018

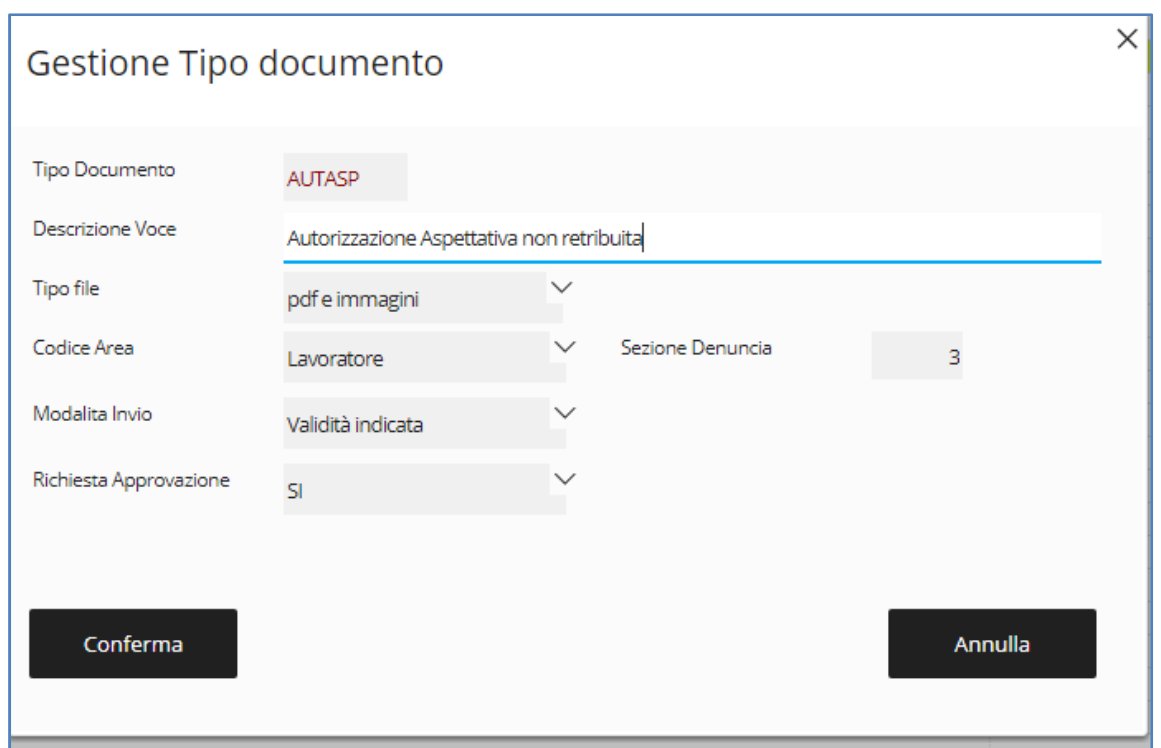

I campi che è possibile compilare per ogni Tipologia di Documenti sono i seguenti:

- **Tipo Documento**: Codice alfanumerico da 6 caratteri massimi ch identifica il Tipo di Documento.
- **Descrizione Voce**: Descrizione della tipologia del documento/allegato
- **Tipo file**: individua la tipologia (estensione) dei file che si possono allegare come documento. Solo pdf, pdf e file immagini (pdf e jpg, jpeg, png), pdf immagini e documenti word , pdf e documenti word.
- **Codice area**: indica per quale sezione/area della denuncia è relativo il documento (Lavoratore, Ditta, specifica Denuncia del mese, Cantiere)
- **Sezione denuncia**: compilato automaticamente in base al Codice Area
- **Modalità Invio**: Nel seguente campo è possibile indicare se il documento ha un range di validità secondo le seguenti opzioni:
	- o **Denuncia**: Il documento allegato vale solo per la denuncia e mensilità in corso del periodo di denuncia;
	- o **Validità Indicata**: Il documento può essere validato dalla Cassa Edile per un dato

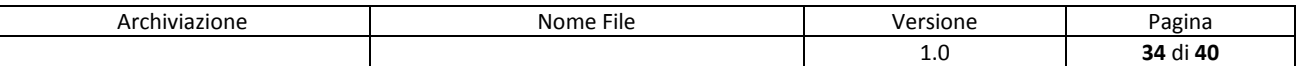

intervallo di periodo, inferiore o superiore al periodo di denuncia. Ai fini dei controlli associati alle caselle di compilazione della Denuncia, copre un periodo di validità definito dalla "Data di Inizio Validità" e "Data Fine Validità" indicata in fase di valutazione del documento.

- o **Nessun Limite**: la Tipologia del Documento allegato non ha limiti o intervalli di validità.
- **Richiesta Approvazione**: Indica se per il documento può essere dato un esito di validazione. In caso il documento richieda la validazione lo stato del documento inviato risulta "in Validazione" in attesa dell'assegnazione di un esito di convalida da parte della Cassa Edile.

#### **Disattivare un Tipo Documento**

Per disattivare l'inserimento da Client uno o più Tipologie di Documenti, modificare il Tipo Documento assegnando un Codice Area "vuota"

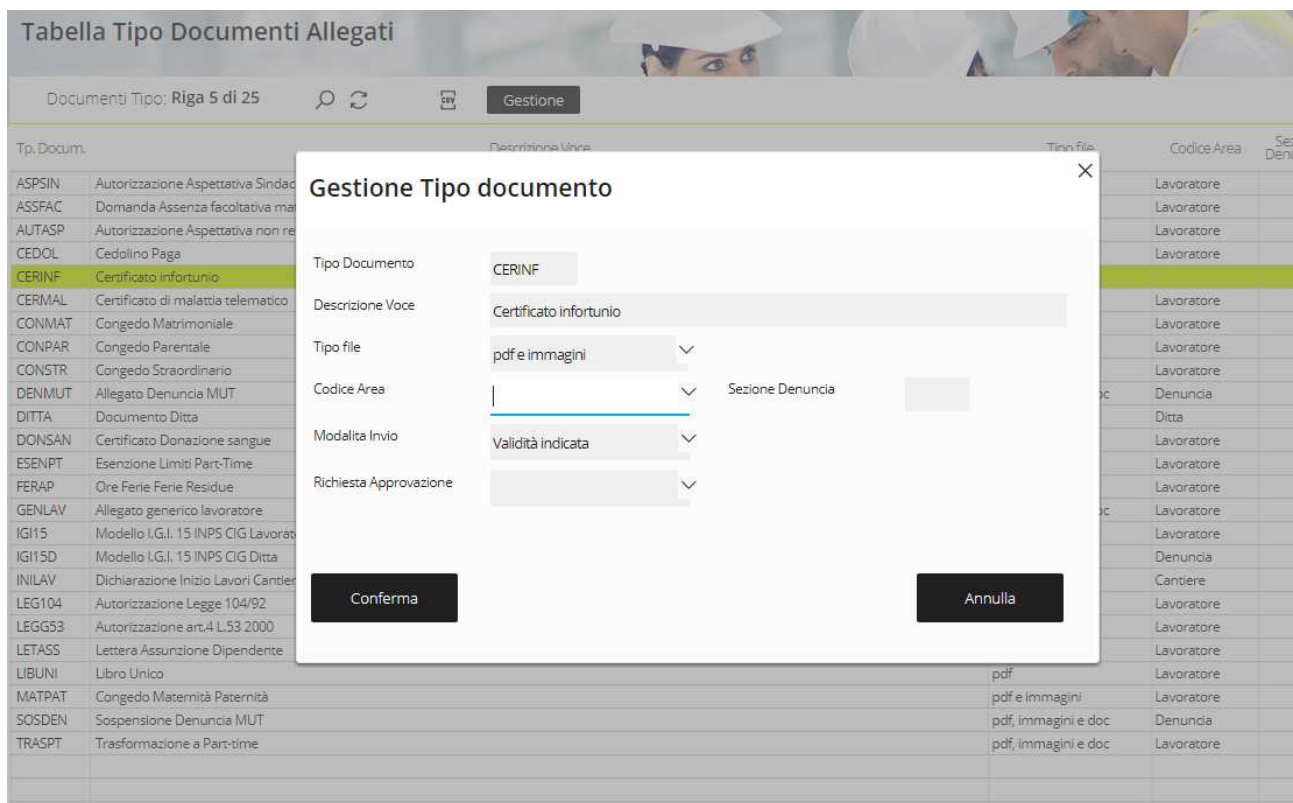

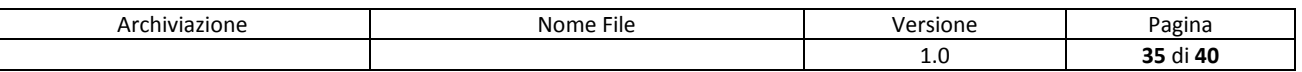

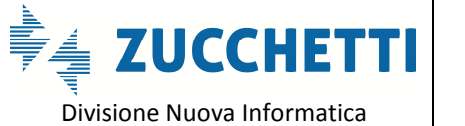

Sito http://mut.cnce.it E-Mail: assistenza.mut@zucchetti.it

Emesso da: Gruppo M.U.T. **Emesso da: Gruppo M.U.T.** Alexisione: 1.0 02/03/2018

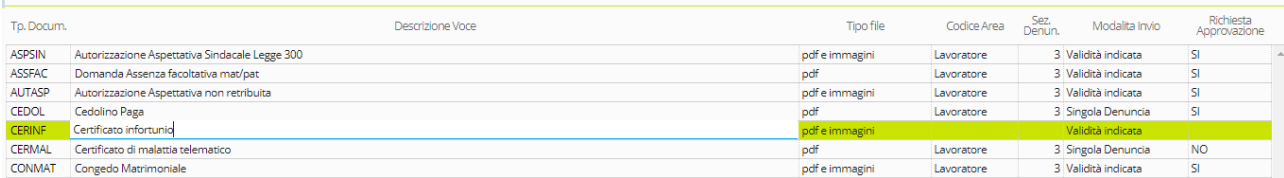

Le Tipologie di Documenti senza Codice Area Definita non verranno presentati al Client nell'elenco delle Tipologie dei documenti da Inviare.

Per "riattivare" il documento basta successivamente modificare nuovamente la definizione del

Tipo Documento assegnando un Codice Area( Lavoratore, Ditta …)

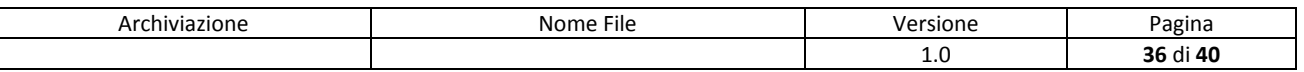

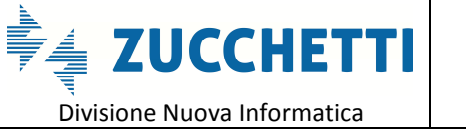

Sito http://mut.cnce.it E-Mail: assistenza.mut@zucchetti.it Emesso da: Gruppo M.U.T. Charles Controller and Revisione: 1.0 02/03/2018

#### **Gestione Struttura Denuncia MUT e inserimento controllo Documento**

Dal menu Gestione Denunce -> Gestione Struttura Denuncia si apre il dettaglio delle sezione definite e dei relativi campi di compilazione.

Nel caso dell'esempio illustrato selezionare nell'elenco ad "albero" a sinistra la voce "Elenco dei Lavoratori" , scorrere l'elenco e posizionarsi sulla riga del campo "Ore CIG"

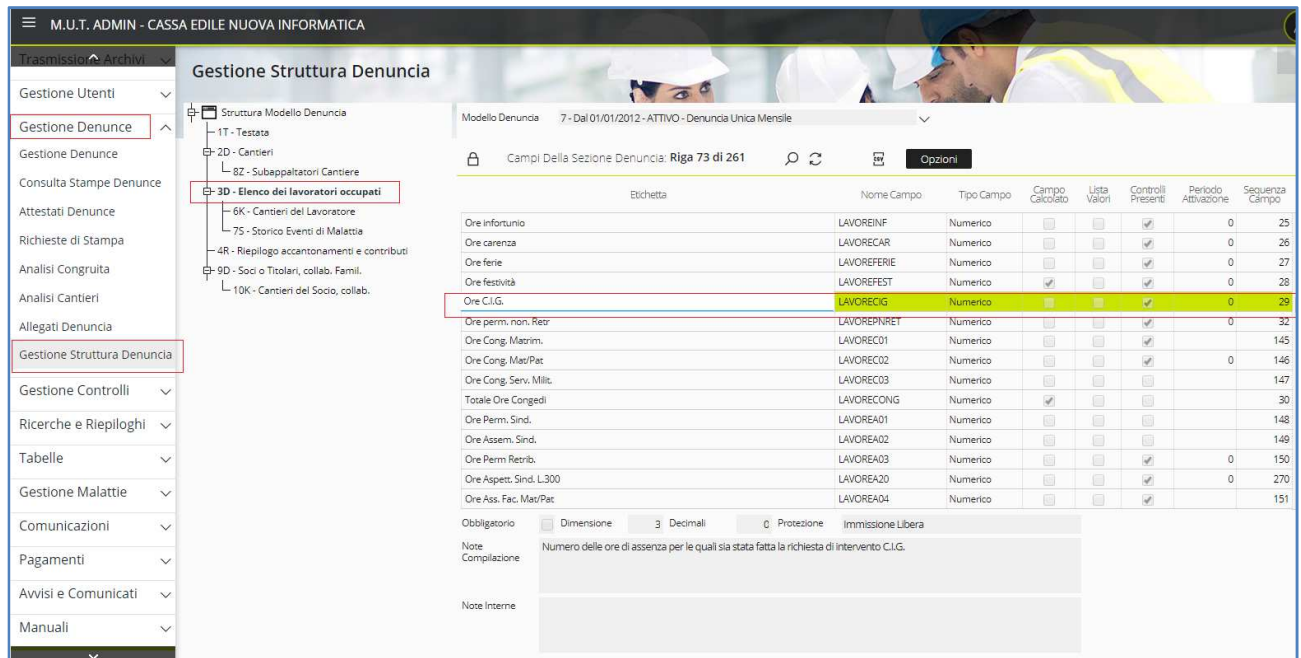

#### **Definizione Campo e Controlli Campo**

Dal menu "Opzioni" -> "Controlli Campo " si entra nella visualizzazione/gestione dei controlli definiti sul campo selezionato.

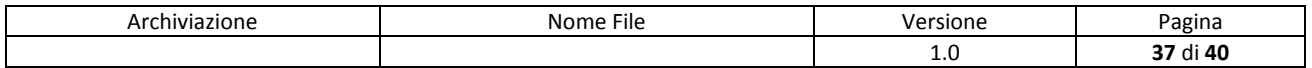

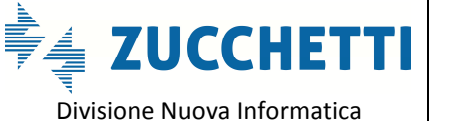

Divisione Nuova Informatica

Sito http://mut.cnce.it E-Mail: assistenza.mut@zucchetti.it

Emesso da: Gruppo M.U.T. **Emesso da: Gruppo M.U.T.** Alexisione: 1.0 02/03/2018

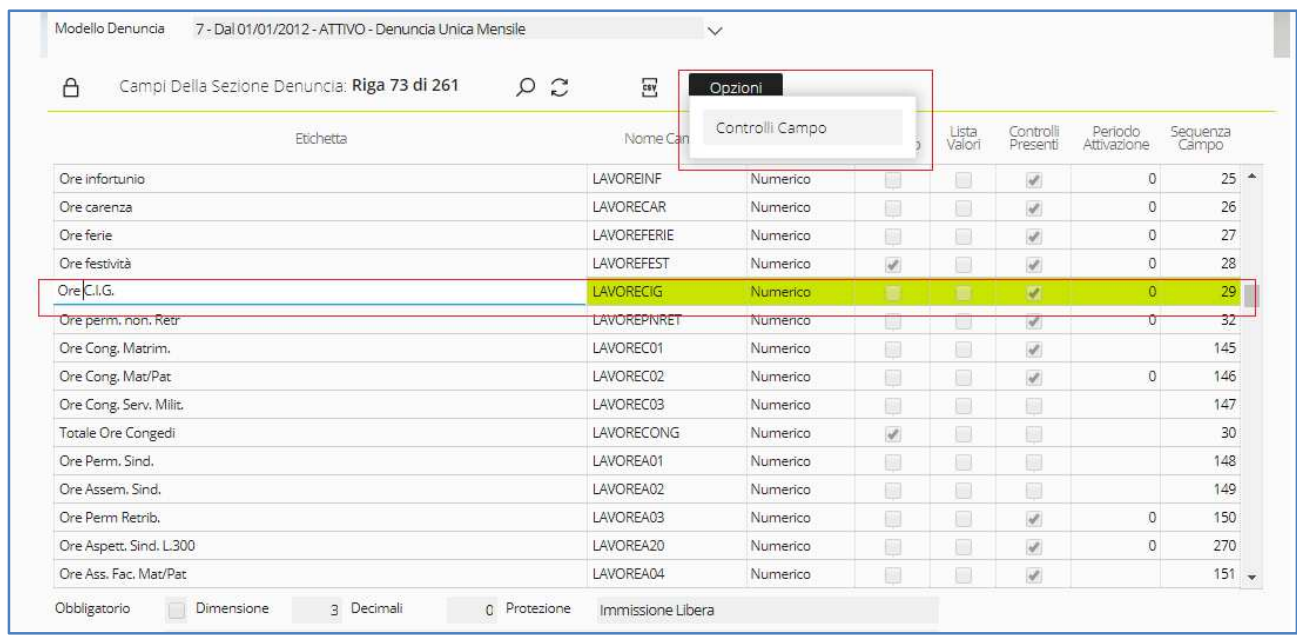

#### **Controlli Campo e inserimento nuovo controllo**

Da questa videata si possono gestire le Eccezioni al controllo e inserire o modificare controlli On-

line di richiesta del documento associato alla compilazione del campo.

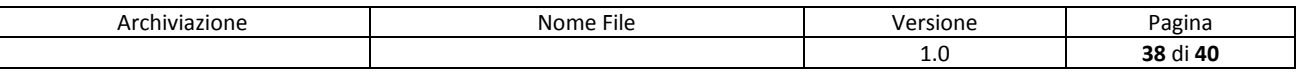

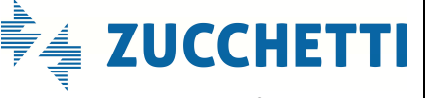

Divisione Nuova Informatica

Sito http://mut.cnce.it E-Mail: assistenza.mut@zucchetti.it

Emesso da: Gruppo M.U.T. Revisione: 1.0 02/03/2018

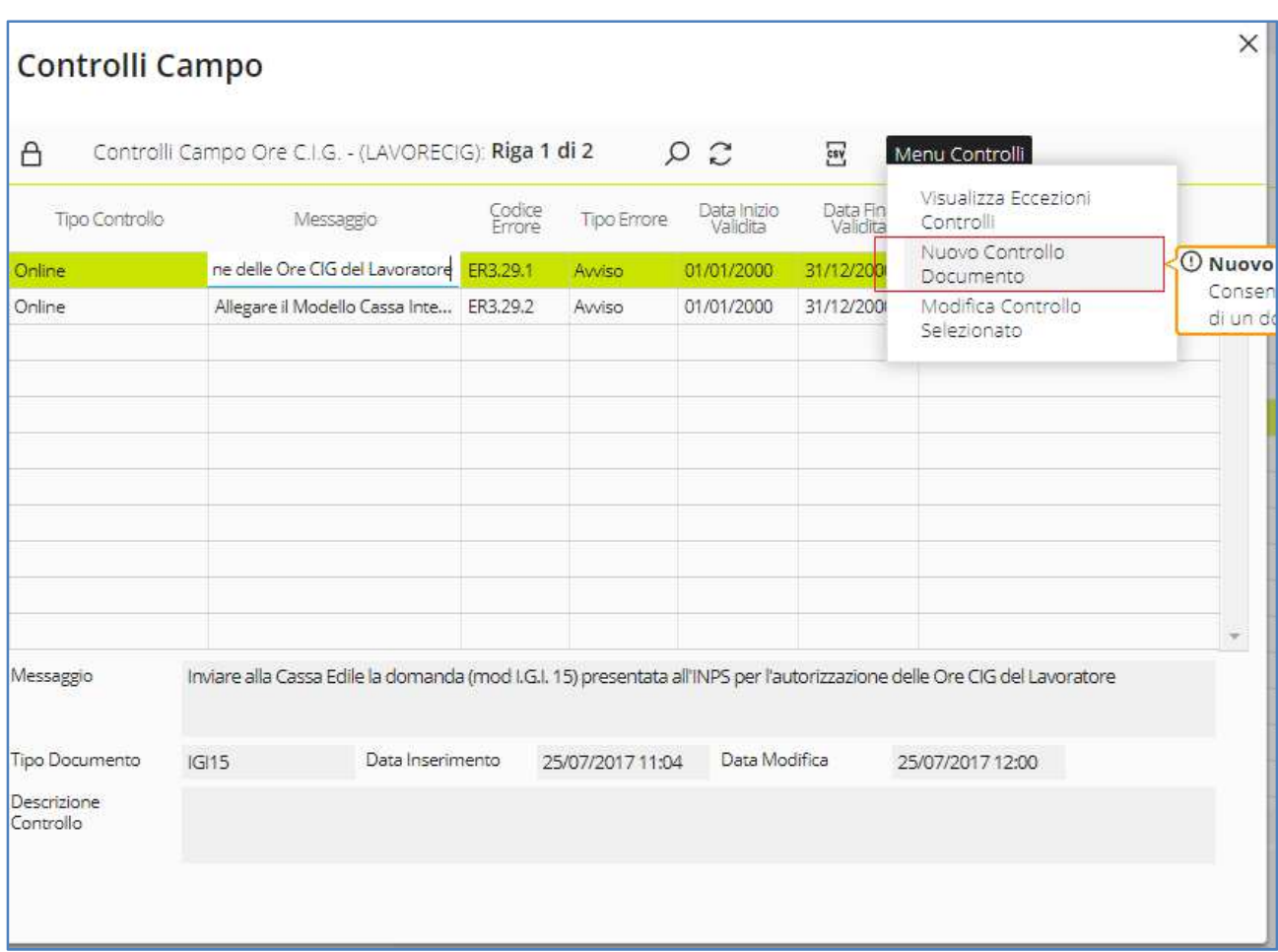

Selezionando "Nuovo Controllo Documento" di entra nella videata di Definizione Controllo

Documento Campo.

Compilare i campi richiesti:

- Tipo Documento: selezionare dall'elenco il Tipo di Documento da richiedere in caso di compilazione della casella della denuncia (campo selezionato precedentemente)
- Tipo errore: indicare se l'errore è di Avviso o Bloccante
- Date Inizio e Fine Validità: indicare le date di competenza della denuncia dalla quale è attivo il controllo e l'eventuale data fine (premere sempre valido per impostare nessuna scadenza)
- Messaggio: scrivere il testo del messaggio di errore che apparirà in fase di compilazione della denuncia.
- Descrizione Controllo: campo descrittivo del controllo ad uso interno della Cassa Edile.

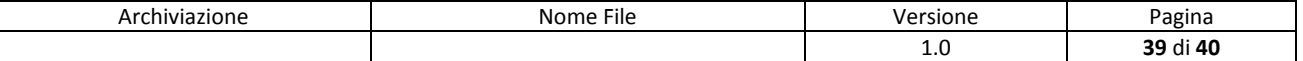

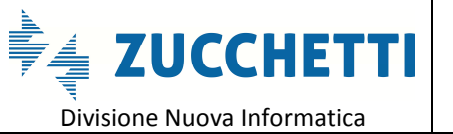

Sito http://mut.cnce.it E-Mail: assistenza.mut@zucchetti.it Mail: Revisione: 1.0

Emesso da: Gruppo M.U.T.

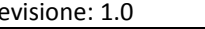

02/03/2018

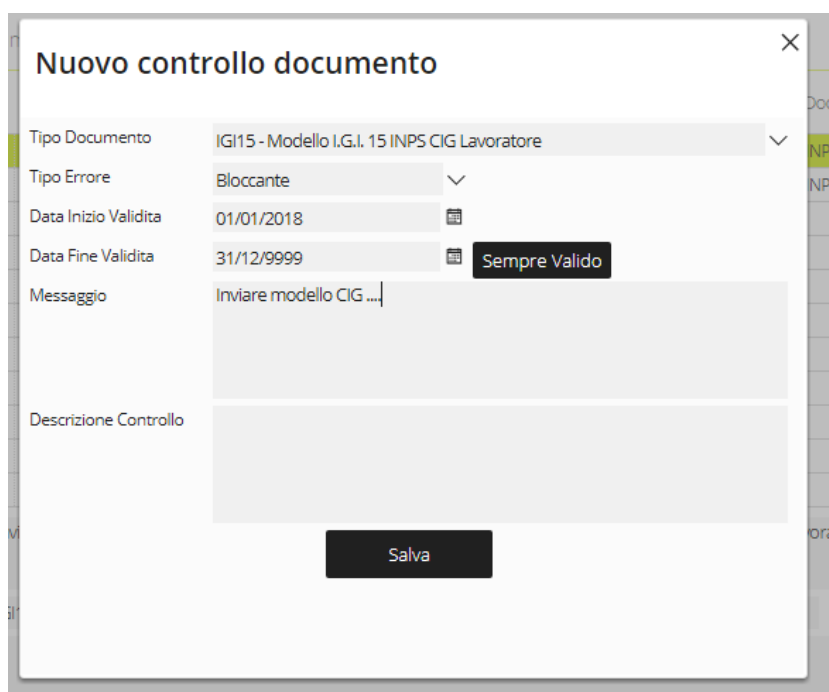

Pulsante Salva per Salvare

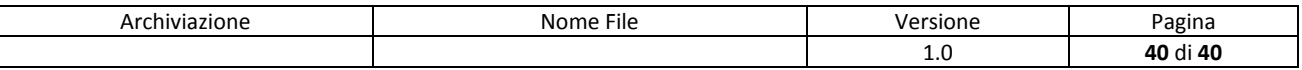